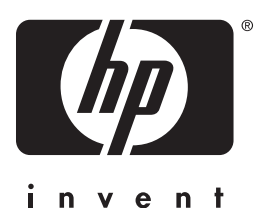

hp LaserJet 3200m imprimante • télécopieur copieur • scanner

# **guide de démarrage**

# **LaserJet « tout-en-un »**

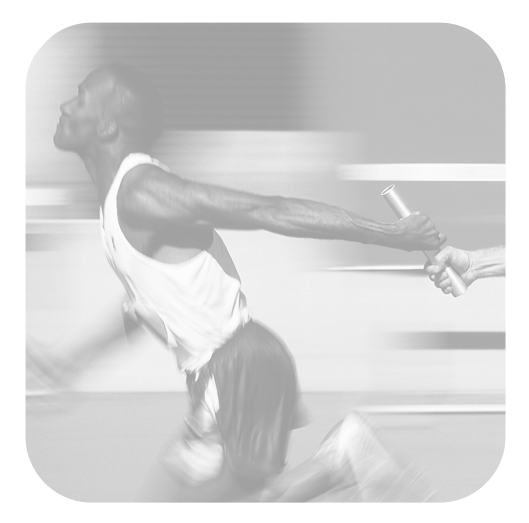

![](_page_0_Picture_5.jpeg)

### **Liste de contrôle pour l'installation**

Détachez cette liste de contrôle pour l'utiliser pendant que vous parcourez ce guide. Pour chaque étape importante du processus d'installation, vous pouvez vérifier ce que vous avez fait en répondant aux questions figurant sur la liste de contrôle. Pour plus d'informations, reportez-vous à la section [« Utilisation de la liste de contrôle pour](#page-8-0)  [l'installation », page 7](#page-8-0).

- <span id="page-2-0"></span>**1 Quel type de ligne téléphonique avezvous décidé d'utiliser [\(page 8\)?](#page-9-0)**
- **Ligne dédiée** aux appels de télécopie
- **Ligne partagée** permettant de recevoir les appels de télécopie et les appels téléphoniques

Passez à la section [« Exigences](#page-10-0)  [relatives à l'ordinateur et au réseau »,](#page-10-0)  [page 9](#page-10-0).

- <span id="page-2-1"></span>**2 Quel type d'installation avez-vous choisi [\(page 9](#page-10-0)) ?**
- **E Autonome.** Passez à la section [« Vérification du contenu de la boîte »,](#page-15-0)  [page 14](#page-15-0).
- **Directe.** Passez à la section « Si vous [avez choisi la connexion réseau ou la](#page-12-0)  [connexion directe : », page 11](#page-12-0).
- **□ Réseau.** Passez à la section « Si vous [avez choisi la connexion réseau ou la](#page-12-0)  [connexion directe : », page 11](#page-12-0).
- <span id="page-2-2"></span>**3 Votre ordinateur ou votre réseau répond-il aux exigences de connexion [\(page 13](#page-14-0)) ?**
- **□ Oui.** Passez à la section « Vérification du [contenu de la boîte », page 14](#page-15-0).
- **I Non.** Vous pouvez décider de mettre à niveau votre ordinateur, votre réseau ou votre serveur d'impression HP JetDirect pour utiliser un autre ordinateur, ou de changer de type d'installation. Reportezvous à la section [« Vérification du](#page-15-0)  [contenu de la boîte », page 14](#page-15-0).
- <span id="page-2-3"></span>**4 La boîte contient-elle tous les accessoires [\(page 15](#page-16-0)) ?**
- **D** Oui. Passez à la section [« Enregistrement des informations](#page-16-1)  [importantes », page 15](#page-16-1).
- **Non.** Procédez de l'une des manières suivantes :
	- Contactez votre revendeur pour savoir comment obtenir les accessoires manquants.
- Notez les informations suivantes : les numéros de série et de modèle du produit (indiqués au dos), les accessoires manquants et la date d'acquisition. Contactez ensuite le service client HP au +33 (0)1 43 62 34 34
- <span id="page-2-4"></span>**5 Avez-vous réussi à installer le toner et les supports, et à charger le papier dans le bac d'alimentation papier ([page 23\)](#page-24-0) ?**
- ! **Oui.** Passez à la section [« Connexion du](#page-25-0)  [produit », page 24](#page-25-0).
- **Non.** Reportez-vous aux pages [20](#page-21-0), 22 et [23.](#page-24-1)
- <span id="page-2-5"></span>**6 Une fois le cordon d'alimentation connecté et l'interrupteur Marche/ Arrêt sur la position « Marche », le message** PRET **apparaît-il sur l'écran du panneau de commandes ([page 29\)](#page-30-0) ?**
- **D** Oui. Passez à la section « Test du [matériel », page 30](#page-31-0).
- **Non.** Reportez-vous au chapitre 3, [« Dépannage de l'installation », page 61](#page-62-0).
- <span id="page-2-6"></span>**7 Avez-vous réussi à imprimer la page de démonstration et à en effectuer une copie [\(page 31](#page-32-0)) ?**
- **□ Oui.** Passez à la section « Fin de [l'installation », page 32](#page-33-0).
- **Non.** Essayez d'imprimer et de copier la page à nouveau, en appuyant sur COPIER (et non sur TELECOPIE/ ENVOI, qui envoie la page en télécopie). Si vous ne parvenez toujours pas à imprimer et à copier la page de démonstration, reportez-vous à la section [« Service client HP », page 66](#page-67-0).

#### **Pour les installations à connexion directe ou les installations réseau :**

- **8 La page de test s'est-elle imprimée [\(page 43](#page-44-0) pour les connexions directes ou [page 47](#page-48-0) pour les connexions réseau) ?**
- ! **Oui.** Vous avez terminé l'installation du logiciel, ainsi que le réglage des paramètres requis. Passez à la section « [Fin de l'installation du logiciel](#page-44-1) » (à la [page 43](#page-44-1) pour une installation à connexion directe ou à la [page 47](#page-48-1) pour une installation réseau).
- **Non.** Procédez comme suit :
	- Pour connaître les corrections des messages d'erreur et les solutions aux problèmes d'installation courants, reportez-vous au chapitre [3](#page-62-1), « [Dépannage de l'installation](#page-62-0) », [page 61.](#page-62-0)
	- Si vous ne trouvez pas de solution à votre problème, reportez-vous à la section « [Service client HP](#page-67-0) », [page 66.](#page-67-0)
- **9 Le document est-il imprimé [\(page 48](#page-49-0)) ?**
- **D** Oui. Le nouvel équipement fonctionne correctement avec votre ordinateur.
	- Si vous avez effectué une installation à connexion directe et que vous souhaitez permettre à d'autres ordinateurs du réseau d'imprimer vers le produit, reportez-vous à la section « [Partage du produit \(uniquement](#page-50-0)  [pour impression\)](#page-50-0) », page 49. (Si vous ne souhaitez pas partager le produit, l'installation est terminée. Passez au chapitre [4,](#page-66-0) « [Une fois l'installation](#page-66-1)  [terminée. . .](#page-66-1) », page 65.)
	- Si vous avez effectué une installation réseau, passez au chapitre 4, « [Une](#page-66-1)  [fois l'installation terminée. . .](#page-66-1) », [page 65.](#page-66-1)
- **Non.** Procédez comme suit :
	- Pour connaître les corrections des messages d'erreur et les solutions aux problèmes d'installation courants, reportez-vous au chapitre [3](#page-62-1), « [Dépannage de l'installation](#page-62-0) », [page 61.](#page-62-0)

Si vous ne trouvez pas de solution à votre problème, reportez-vous à la section « [Service client HP](#page-67-0) », [page 66](#page-67-0).

#### **Pour les installations autonomes :**

- **10 Une fois l'heure et la date réglées, le panneau de commandes affiche-t-il le message** PRET**, suivi des date et heure définies ([page 51](#page-52-0)) ?**
- **D** Oui. Passez à la section « Pour définir [l'en-tête de télécopie](#page-53-0) », page 52.
- **Non.** Procédez comme suit :
	- Si le message PRET n'apparaît pas sur le panneau de commandes, ou si les date et heure affichées sont erronées, effectuez à nouveau toutes les étapes de la section « [Pour régler la date et](#page-52-1)  [l'heure](#page-52-1) ».
	- Si le panneau de commandes affiche des informations relatives à une erreur, reportez-vous au chapitre [3,](#page-62-1) « [Dépannage de l'installation](#page-62-0) », [page 61](#page-62-0).

Si le panneau de commandes affiche le message PRET suivi de l'heure et de la date définies, passez à la section « [Pour](#page-53-0)  [définir l'en-tête de télécopie](#page-53-0) », page 52.

- **11 L'écran du panneau de commandes affiche-t-il le paramètre de mode de réponse choisi ([page 55](#page-56-0)) ?**
- **D** Oui. Si vous disposez d'un service de motif de sonnerie, passez à la section « [Activation des motifs de sonnerie de](#page-57-0)  réponse [», page 56](#page-57-0) ; si vous ne disposez pas de ce service, passez à la section « [Pour imprimer un rapport de](#page-60-0)  [configuration](#page-60-0) », page 59.
- **I Non.** Paramétrez à nouveau le mode de réponse.
- **12 Les paramètres entrés apparaissentils correctement ?**
- **D** Oui. Vous avez terminé le réglage des paramètres requis. Passez au chapitre 4, « [Une fois l'installation terminée. . .](#page-66-1) ».
- ! **Non.** Reportez-vous à la section « [Service client HP](#page-67-0) », page 66.

# Produit HP LaserJet 3200M

**Guide de démarrage**

#### **Informations sur le copyright**

© 2001 Hewlett-Packard Company

Tous droits réservés. Toute opération de reproduction, d'adaptation ou de traduction est interdite sans autorisation écrite préalable, à l'exception de celles autorisées par les lois sur les droits d'auteur.

Numéro de référence C7055- 90903

Première édition, février 2001

#### **Garantie**

Les informations fournies dans cette documentation sont susceptibles d'être modifiées sans préavis.

Hewlett-Packard ne fournit aucune garantie relative à ces informations. HEWLETT-PACKARD FXCLUT TOUTE GARANTIE IMPLICITE D'APTITUDE A LA COMMERCIALISATION OU A UNE UTILISATION PARTICULIERE.

Hewlett-Packard ne saurait être tenu pour responsable des dommages directs, indirects, fortuits ou consécutifs, ou de tout autre dommage pouvant résulter des informations fournies ou de leur utilisation.

NOTICE RESERVEE AU GOUVERNEMENT AMERICAIN : RESTRICTION DES DROITS - LOGICIELS **INFORMATIOUES** COMMERCIAUX : « L'utilisation, la reproduction ou la divulgation par le Gouvernement est soumise aux restrictions stipulées dans le sousparagraphe (c) (1) (ii) de la clause intitulée The Rights in Technical Data (Droits sur les données techniques) au DFARS 52.227-7013. »

Hewlett-Packard Company 11311 Chinden Boulevard Boise, Idaho 83714, Etats-Unis

#### **Marques et marques déposées**

Microsoft, Windows et MS-DOS sont des marques déposées de Microsoft Corporation aux Etats-Unis.

ENERGY STAR est une marque enregistrée aux Etats-Unis par l'EPA.

Tous les autres produits cités dans cette documentation sont des marques de leur propriétaire respectif.

#### **L'utilisation de ce produit n'est approuvée que dans le pays suivant : France.**

Les lois nationales peuvent interdire l'utilisation de ce produit hors des pays indiqués. Dans la plupart des pays, il est strictement interdit de connecter des équipements de télécommunication non homologués (télécopieurs) aux réseaux téléphoniques publics.

![](_page_5_Picture_17.jpeg)

#### **Informations relatives à la sécurité ATTENTION ! Risques d'électrocution**

Pour réduire les risques de blessures liées au feu ou à une décharge électrique, respectez toujours les règles de sécurité de base lors de l'utilisation du produit.

- **1** Lisez attentivement toutes les instructions contenues dans le guide de l'utilisateur.
- **2** Tenez compte de toutes les instructions et de tous les avertissements indiqués sur le produit.
- **3** Lorsque vous connectez le produit HP LaserJet 3200M à une source d'alimentation, utilisez impérativement une prise reliée à la terre. Si vous ne savez pas si votre prise est reliée à la terre, demandez l'aide d'un électricien.
- **4** Ne touchez pas les contacts situés à l'extrémité du câble téléphonique, ni les connecteurs du produit HP LaserJet 3200M. Remplacez immédiatement tout câble endommagé.
- **5** N'installez jamais les fils téléphoniques lors d'un orage.
- **6** Avant de nettoyer le produit, débranchez-le de toutes les prises murales et téléphoniques.
- **7** N'installez pas ce produit près d'une source d'eau, et ne l'utilisez pas non plus si vous avez été en contact avec de l'eau.
- **8** Installez le produit sur une surface stable.
- **9** Installez le produit dans un emplacement sûr afin d'éviter qu'une personne marche ou trébuche sur le cordon, et l'endommage.
- **10** Si le produit présente des dysfonctionnements, reportez-vous au guide de l'utilisateur en ligne.
- **11** Pour toute question relative à la maintenance, consultez le personnel qualifié.

Des informations relatives aux exigences FCC pour les appareils de classe B, sections 15 et 68 sont fournies dans le guide de l'utilisateur.

# Table des matières

# **[1 Introduction](#page-8-1)**

![](_page_6_Picture_124.jpeg)

# **[2 Installation](#page-20-0)**

![](_page_6_Picture_125.jpeg)

# **3 Dé[pannage de l'installation](#page-62-2)**

# **[4 Une fois l'installation termin](#page-66-2)ée. . .**

![](_page_6_Picture_126.jpeg)

![](_page_7_Picture_24.jpeg)

# <span id="page-8-1"></span>Introduction

Vous venez d'acquérir le périphérique HP LaserJet 3200M, nous vous remercions de votre confiance. Le périphérique HP LaserJet 3150 est un outil bureautique puissant qui comprend les fonctionnalités d'une gamme complète d'équipement de bureau : utilisez ce produit pour imprimer, télécopier, copier et numériser. Optimisez votre productivité en réalisant simultanément plusieurs tâches.

Utilisez ce guide pour effectuer les opérations suivantes :

- Vérifier les exigences relatives à la ligne téléphonique et à l'ordinateur
- " Vérifier le contenu de la boîte
- **Effectuer la configuration matérielle du produit**
- **Connecter le produit à votre ligne téléphonique ainsi qu'aux** autres matériels, comme un répondeur ou un ordinateur
- Vérifier que vous avez correctement installé le produit

#### <span id="page-8-0"></span>**Utilisation de la liste de contrôle pour l'installation**

A plusieurs reprises au cours du processus d'installation, vous serez invité à vérifier votre travail par l'indication suivante :

# **Vérification**

Si vous rencontrez l'indication « Vérification », reportez-vous à la liste de contrôle pour l'installation située à l'intérieur de la couverture de ce guide. Cette liste de contrôle répertorie toutes les vérifications de tâche qui peuvent vous être utiles pour installer le produit, étape par étape. Pour chaque vérification, vous disposez des indications vous permettant de passer à l'étape suivante.

# <span id="page-9-1"></span>**Exigences de configuration**

# <span id="page-9-2"></span><span id="page-9-0"></span>**Exigences relatives à la ligne téléphonique**

Connectez le produit HP LaserJet 3200M à votre ligne téléphonique de l'une des deux manières suivantes :

- " **Ligne dédiée** aux appels de télécopie
- " **Ligne partagée** permettant de recevoir les appels de télécopie et les appels vocaux

Dans la plupart des cas, ces deux types de connexion sont disponibles. Cependant, ce produit ne fonctionne qu'avec les lignes téléphoniques **analogiques** et non avec les lignes téléphoniques numériques (les lignes analogiques sont les plus utilisées). Certaines fonctions du système téléphonique, comme la mise en attente des appels et les boîtes vocales, risquent d'interférer avec le bon fonctionnement du produit.

Si votre système téléphonique dispose de la mise en attente des appels et d'une boîte vocale, HP vous recommande de faire installer une deuxième ligne téléphonique réservée aux appels de télécopie. Pour faire installer une deuxième ligne téléphonique, contactez votre société de télécommunications locale.

**ATTENTION :** Si vous résidez dans une zone où les perturbations électriques et les baisses de tension sont fréquentes, HP vous recommande vivement d'installer un protecteur de surtension sur votre ligne téléphonique. Vous pouvez vous en procurer un auprès de votre revendeur d'ordinateurs ou de matériel électronique local. Les surtensions et les perturbations électriques peuvent endommager le produit.

# **Vérification n° [1](#page-2-0)**

Quel type de ligne téléphonique avez-vous décidé d'utiliser ?

# <span id="page-10-1"></span><span id="page-10-0"></span>**Exigences relatives à l'ordinateur et au réseau**

Il existe trois méthodes d'installation pour ce produit ; chacune présente des exigences informatiques et réseau distinctes, et offre son propre ensemble de fonctions :

- " **Connexion directe** à un ordinateur
- " **Connexion réseau** avec un serveur d'impression HP JetDirect
- **Installation autonome** pour utiliser le produit comme un télécopieur et un copieur, sans le connecter à un ordinateur ou un réseau

Le tableau ci-après décrit les fonctions disponibles ainsi que les types d'installation avec lesquels elles fonctionnent.

![](_page_10_Picture_175.jpeg)

**Remarque** Lorsque l'ordinateur a été installé en connexion directe et qu'il est en réseau local, le produit peut être **partagé** avec d'autres ordinateurs du réseau. Les utilisateurs des ordinateurs partagés ne peuvent imprimer qu'à partir de leur ordinateur vers le produit.

![](_page_11_Picture_2.jpeg)

Quel type d'installation avez-vous choisi ?

#### **Si vous avez choisi l'installation autonome :**

Il n'y a aucune exigence relative à l'ordinateur ou au réseau ; vous pouvez ignorer le reste de cette section et passer à la section « [Vérification du contenu de la boîte](#page-15-1) », page 14.

#### <span id="page-12-0"></span>**Si vous avez choisi la connexion réseau ou la connexion directe :**

Tous les ordinateurs qui utilisent le logiciel du produit doivent répondre aux exigences minimales suivantes :

- Ordinateur compatible PC comprenant les éléments suivants :
	- Processeur 486 cadencé à 33 MHz ou supérieur (ou processeur Pentium cadencé à 90 MHz ou plus pour Microsoft Windows NT 4.0 ou Windows 2000)
	- Systèmes d'exploitation Windows 95, 98, 2000, Millennium Edition ou NT 4.0
	- 32 Mo de RAM (minimum) sous Windows 95 ou 98 ; 64 Mo (minimum) sous Windows 2000, Millennium Edition ou NT 4.0
	- 175 Mo (minimum) d'espace libre sur le disque dur
- " Ordinateur Macintosh (processeur Power PC), par exemple un iMac, un Power Macintosh G3, ou un Power Macintosh G4, comportant les éléments suivants :
	- Mac OS 8.6 ou 9.0
	- 32 Mo de RAM (minimum)
	- 20 Mo (minimum) d'espace libre sur le disque dur
- **Remarque** Dans le cadre d'une connexion directe à un ordinateur Macintosh, l'ordinateur doit disposer d'un port USB ; les connexions avec un câble parallèle ne sont pas prises en charge.

Dans le cadre d'une connexion directe à un ordinateur compatible PC, l'ordinateur doit disposer d'un port USB, ou d'un port parallèle dédié bidirectionnel IEEE-1284 ou compatible ECP. Si un autre périphérique est relié au port parallèle, comme un périphérique de stockage externe, vous devez le débrancher.

#### **Si vous avez choisi la connexion réseau :**

Outre les exigences indiquées ci-dessus, les ordinateurs de votre réseau doivent remplir les conditions suivantes :

- Réseau installé utilisant le protocole réseau TCP/IP ou IPX/SPX.
- Câble adapté au type de connexion réseau. Le câble relie le serveur d'impression à une prise réseau. Il n'est pas fourni avec le produit. Si vous ne connaissez pas le type de câble requis, renseignez-vous auprès de l'installateur du réseau.
- Serveur d'impression HP JetDirect pris en charge (non fourni). Le choix du serveur d'impression dépend du type de connexion réseau utilisé et du nombre de périphériques que vous souhaitez connecter au réseau d'impression.
	- **HP JetDirect 70X (J4155A)** pour un réseau PNA privé.
	- **HP JetDirect 170X (J3258B J3258A n'est pas pris en charge)**. Utilisez ce modèle si vous disposez d'une connexion réseau 10Base-T et que vous ne souhaitiez connecter que le produit à ce serveur d'impression.
	- **HP JetDirect 300X (J3263) avec une révision de micrologiciel H.08.00 ou supérieure \***. Utilisez ce modèle si vous disposez d'une connexion réseau 10Base-T ou 10/100Base-TX et que vous ne souhaitez connecter que le produit à ce serveur d'impression.
	- **HP JetDirect 500X (J3265) avec la révision de micrologiciel J.08.00 ou supérieure.** Utilisez ce modèle si vous disposez d'une connexion réseau BNC, 10Base-T ou 10/ 100Base-TX, et que vous souhaitez connecter à ce serveur d'impression le produit, et un ou deux autres périphériques.
	- **HP JetDirect 500X (J3264) avec une révision de micrologiciel J.08.00 ou supérieure\*** pour une connexion réseau Token Ring. Vous pouvez connecter le produit et jusqu'à deux autres périphériques à ce serveur d'impression.

\* Pour vérifier le numéro de révision du micrologiciel, imprimez la page de configuration du serveur d'impression. Vous trouverez les instructions relatives à l'impression de la page de configuration plus loin dans ce guide.

**Remarque** HP vous déconseille d'utiliser les serveurs d'impression HP JetDirect antérieurs à ceux répertoriés ci-dessus.

<span id="page-14-0"></span>![](_page_14_Picture_2.jpeg)

Votre ordinateur ou votre réseau répond-il aux exigences de connexion ?

# <span id="page-15-1"></span><span id="page-15-0"></span>**Vérification du contenu de la boîte**

![](_page_15_Picture_1.jpeg)

Ouvrez la boîte et vérifiez qu'elle contient les accessoires suivants :

- Produit HP LaserJet 3200M
- Quatre supports de papier
- Câble parallèle compatible IEEE-1284 (avec un connecteur « C »)
- Cordon d'alimentation
- Câble téléphonique
- Logiciel et documentation sur CD-ROM
- Câble USB
- Cartouche de toner
- Cache dans la langue adéquate pour le panneau de commandes

Conservez la boîte ainsi que les différents emballages car ils peuvent vous être utiles si vous devez déplacer ou retourner le produit par la suite.

<span id="page-16-0"></span>![](_page_16_Picture_0.jpeg)

La boîte contient-elle tous les accessoires ?

# <span id="page-16-2"></span><span id="page-16-1"></span>**Enregistrement des informations importantes**

Prenez le temps de noter les numéros de série et de modèle qui se trouvent à l'arrière du produit, ainsi que la date d'acquisition indiquée à l'intérieur de la couverture de ce guide. Lorsque vous contactez le service client HP, ces informations vous seront demandées.

Scotchez ou agrafez votre ticket de caisse ou votre justificatif d'achat à l'intérieur de la couverture arrière de ce guide.

Reportez-vous à la section « [Présentation du matériel](#page-17-0) », page 16.

# <span id="page-17-0"></span>**Présentation du matériel**

Placez le produit sur une surface plane et stable dans une zone bien aérée remplissant les conditions d'environnement suivantes :

- Température : de 15 ° à 32,5 °C
- Humidité : 10 % à 80% d'humidité relative (sans condensation)
- N'exposez pas directement le produit à la lumière du soleil, aux flammes et aux vapeurs d'ammoniaque.
- Conservez un espace suffisant autour du produit pour pouvoir y accéder facilement et pour ne pas gêner la ventilation, comme l'indique le schéma ci-après :

![](_page_17_Picture_6.jpeg)

Vérifiez ensuite que vous êtes en mesure d'identifier les pièces décrites dans cette présentation.

![](_page_18_Picture_1.jpeg)

- Capot avant du chemin du papier
- Fente de sortie de document
- Panneau de commandes/panneau de dégagement de document
- Capot de l'imprimante
- Loquets du capot de l'imprimante

![](_page_19_Figure_0.jpeg)

- Bac d'alimentation de document
- Bac de sortie papier
- Bac d'alimentation feuille à feuille
- Bac d'alimentation papier
- Guides d'alimentation papier
- Manette pour support spécial

Lorsque vous identifiez sans problème les différentes pièces, passez au chapitre 2, Installation.

# <span id="page-20-0"></span>2 Installation

L'installation du produit HP LaserJet 3200M implique l'une des procédures suivantes, selon le type d'installation que vous choisissez :

#### **Connexion directe** à un ordinateur

![](_page_20_Picture_119.jpeg)

#### **Connexion réseau**

![](_page_20_Picture_120.jpeg)

#### **Autonome**

![](_page_20_Picture_121.jpeg)

# <span id="page-21-1"></span>**Configuration du matériel**

<span id="page-21-2"></span>![](_page_21_Figure_1.jpeg)

# <span id="page-21-0"></span>**Toner**

HP recommande d'utiliser les cartouches de toner HP LaserJet qui sont conçues pour fonctionner avec ce produit afin de vous offrir une qualité d'image optimale et une fiabilité exceptionnelle.

#### **ATTENTION**

Afin d'éviter toute dégradation, n'exposez pas la cartouche de toner à la lumière plus de quelques minutes.

### **Pour installer la cartouche de toner**

- **1** Appuyez sur les deux loquets du capot de l'imprimante pour ouvrir celui-ci.
- **2** Secouez la cartouche de toner plusieurs fois dans le sens de la longueur (environ deux fois par seconde) pour répartir le toner régulièrement.
- **3** Saisissez l'extrémité de la bande plastique située sur le côté de la cartouche, puis tirez-la fermement pour retirer la bande (elle est environ deux fois plus longue que la cartouche).
- **4** Tenez la cartouche par la poignée en plaçant les flèches face au produit, et faites glisser la cartouche dans les rainures noires du produit. Enclenchez la cartouche dans son logement et fermez le capot de l'imprimante.
- **5** Fermez le capot avant du chemin du papier.

#### **Remarque**

Si du toner venait à tacher vos vêtements, enlevez-le à l'aide d'un chiffon sec et nettoyez les vêtements avec de l'eau froide. L'eau chaude et la chaleur d'un sèche-linge peuvent fixer le toner sur le vêtement.

<span id="page-23-1"></span>![](_page_23_Picture_0.jpeg)

# <span id="page-23-0"></span>**Supports**

Vous devez installer quatre supports pour guider l'entrée et la sortie du papier dans le produit.

#### **Pour mettre les supports en place**

- **1** Repérez les quatre supports :
	- **a** Support d'alimentation papier
	- **b** Support de sortie papier
	- **c** Support d'alimentation de document
	- **d** Support de sortie de document
- **2** Placez le support d'alimentation papier dans les rainures du bac d'alimentation papier.
- **3** Placez le support de sortie papier dans les rainures du bac de sortie papier.
- **4** Placez le support d'alimentation de document dans les rainures situées à l'arrière du bac d'alimentation de document.
- **5** Serrez les extrémités du support de sortie de document, placez-les en face des trous prévus dans la fente de sortie de document, puis relâchez-les.

<span id="page-24-2"></span>![](_page_24_Figure_0.jpeg)

# <span id="page-24-1"></span>**Papier/support**

Vous pouvez charger jusqu' à 125 feuilles de papier à 75 g/m<sup>2</sup> dans le bac d'alimentation papier. Le produit utilise le support du bac d'alimentation papier ou du bac d'alimentation feuille à feuille pour imprimer (notamment les télécopies reçues) et copier.

#### **Pour charger le papier dans le bac d'alimentation**

- **1** Ajustez les guides d'alimentation papier sur le format du support à charger.
- **2** Placez le papier dans le bac d'alimentation papier (125 feuilles au maximum). Veillez à ne pas trop remplir le bac.

#### **Remarque**

Lorsque vous voulez ajouter du papier dans le bac d'alimentation papier, retirez toujours le papier pr ésent dans le bac au pr éalable, puis alignez ce papier avec celui à ajouter avant de placer l'ensemble dans le bac. Cette op ération permet d' éviter les bourrages papier et l'entra înement simultan é de plusieurs feuilles.

**3** Réajustez les guides d'alimentation papier pour qu'ils s'adaptent aux bords de la pile de papier.

# <span id="page-24-0"></span> **V érification n ° [5](#page-2-4)**

Avez-vous r éussi à installer le toner et les supports, et à charger le papier dans le bac d'alimentation papier ?

# <span id="page-25-1"></span><span id="page-25-0"></span>**Connexion du produit**

Au cours du processus de connexion du produit, vous prendrez plusieurs décisions. Certaines dépendent de vos préférences personnelles, d'autres des services et équipements téléphoniques dont vous disposez déjà.

La première étape de connexion du produit est de relier la ligne téléphonique au produit.

# <span id="page-25-2"></span>**Connexion de la ligne téléphonique**

Afin que le produit puisse télécopier correctement, il doit s'agir du premier appareil connecté à la prise téléphonique.

![](_page_26_Picture_0.jpeg)

#### **Pour connecter la ligne téléphonique**

- **1** Si un câble téléphonique est connecté à la prise téléphonique, débranchez-le et mettez-le de côté.
- **2** Branchez une extrémité du câble téléphonique fourni dans la boîte du produit sur la prise indiquée (à l'arrière du produit).
- **3** Branchez l'autre extrémité sur la prise téléphonique.

Après avoir branché le câble téléphonique, passez à la [page 26](#page-27-0) ou à la [page 29,](#page-30-1) selon les critères suivants :

- Pour brancher d'autres appareils, comme un téléphone, sur la ligne téléphonique, reportez-vous à la section « [Connexion d'appareils](#page-27-0)  [supplémentaires](#page-27-0) », page 26.
- Sinon, reportez-vous à la section « [Branchement du cordon](#page-30-1)  [d'alimentation et test](#page-30-1) », page 29.

# <span id="page-27-0"></span>**Connexion d'appareils supplémentaires**

Vous pouvez connecter jusqu'à trois appareils supplémentaires à la ligne téléphonique, selon la configuration de votre ligne téléphonique :

- Un téléphone
- Un répondeur
- " Un modem externe ou un modem interne dans un ordinateur

#### **Remarque** Si vous disposez d'un modem externe ou d'un modem interne à votre ordinateur que vous utilisez pour envoyer et recevoir des courriers électroniques, pour vous connecter à Internet ou pour communiquer avec d'autres ordinateurs, ce modem doit rester connecté à la ligne téléphonique. Le produit ne peut pas servir de modem pour effectuer ces opérations.

#### **Ligne de télécopie dédiée**

Si vous avez connecté le produit à une prise téléphonique comportant une ligne téléphonique pour appels de télécopie uniquement :

- Vous pouvez connecter un modem si vous voulez utiliser la ligne de télécopie pour utiliser le courrier électronique ou accéder à Internet, mais vous ne pouvez pas envoyer ou recevoir de télécopies pendant que la ligne sert à ces opérations.
- Vous pouvez brancher un téléphone supplémentaire pour émettre des appels sur la ligne de télécopie.
- Vous ne devez connecter ni répondeur ni boîte vocale gérée par ordinateur. Si vous utilisez une boîte vocale gérée par ordinateur, vous devez connecter le modem, qu'il soit externe ou interne, à votre ligne normale dédiée. Ensuite, utilisez la ligne normale dédiée pour vous connecter à Internet ou pour utiliser le courrier électronique.

#### **Ligne partagée**

Si vous avez connecté le produit à une prise téléphonique comportant une ligne pour appels de télécopie et appels téléphoniques, ou si vous disposez d'une ligne téléphonique dotée de deux numéros de téléphone et d'un service de motif de sonnerie :

- **UD** Vous pouvez brancher les appareils répertoriés ci-avant sur la ligne téléphonique.
- Si vous disposez d'une autre prise téléphonique pour la ligne, vous pouvez y connecter certains appareils, mais si vous voulez brancher un répondeur ou une boîte vocale gérée par ordinateur, vous devrez relier cet appareil à la même prise téléphonique que le produit.

![](_page_29_Picture_0.jpeg)

![](_page_29_Picture_1.jpeg)

![](_page_29_Picture_2.jpeg)

![](_page_29_Picture_3.jpeg)

#### **Remarque**

Avant de commencer à connecter des appareils supplémentaires, débranchezles de leur source d'alimentation.

#### **Pour connecter des appareils supplémentaires**

Connectez les appareils supplémentaires dans l'ordre indiqué ciaprès. Si vous ne souhaitez pas connecter l'un de ces appareils, ignorezle et passez au suivant.

- **1** Le produit est déjà branché sur la prise téléphonique.
- **2** Pour connecter le modem interne d'un ordinateur, branchez le câble téléphonique de l'ordinateur sur le câble téléphonique du produit.
- **3** Pour connecter un modem externe, branchez le câble téléphonique du modem sur le câble téléphonique du produit (ou du modem interne).
- **4** Pour connecter un répondeur, branchez son câble téléphonique sur le câble téléphonique du produit (ou du dernier appareil connecté).
- **5** Pour connecter un téléphone, branchez le câble téléphonique sur le câble téléphonique du produit (ou du dernier appareil connecté).
- **6** Après avoir connecté les appareils supplémentaires, rebranchez-les tous sur leur source d'alimentation.

# <span id="page-30-1"></span>**Branchement du cordon d'alimentation et test**

# <span id="page-30-2"></span>**Branchement du cordon d'alimentation**

Assurez-vous que l'interrupteur Marche/Arrêt est en position Arrêt avant de brancher le cordon d'alimentation.

![](_page_30_Picture_3.jpeg)

![](_page_30_Picture_4.jpeg)

#### **Pour connecter le cordon d'alimentation du produit**

#### **ATTENTION**

Utilisez le cordon d'alimentation fourni dans la boîte du produit. L'utilisation d'un autre cordon d'alimentation peut endommager le produit.

- **1** Branchez le cordon d'alimentation sur le connecteur situé à l'arrière du produit.
- **2** Branchez l'autre extrémité du cordon sur une prise multiple ou sur une prise murale équipée d'une mise à la terre.
- **3** Placez l'interrupteur Marche/Arrêt sur la position Marche.

Une fois que vous avez terminé l'étape [3](#page-30-3), le produit lance son test interne.

<span id="page-30-3"></span>**Remarque** Si vous branchez le produit sur une prise multiple équipée d'un interrupteur Marche/Arrêt, assurez-vous que celle-ci est sous tension en permanence. Le produit ne peut pas recevoir de télécopies s'il n'est pas sous tension.

# <span id="page-30-0"></span> **Vérification n° [6](#page-2-5)**

Une fois le cordon d'alimentation branché, le message PRET apparaît-il sur l'écran du panneau de commandes ?

# <span id="page-31-1"></span><span id="page-31-0"></span>**Test du matériel**

Après avoir branché le cordon d'alimentation, imprimez la page de démonstration et effectuez-en une copie. Ce test permet de vérifier le bon fonctionnement du matériel.

![](_page_31_Picture_2.jpeg)

#### **Pour tester le matériel**

**1** Sur le panneau de commandes du produit, appuyez sur 10 sur le pavé numérique pour imprimer la page de démonstration.

#### **Remarque**

Il vous est toujours possible de configurer ultérieurement la touche de numérotation rapide n° 10 pour une numérotation individuelle ou de liste. Pour plus d'informations sur la configuration des touches de numérotation rapide, reportez-vous au guide de l'utilisateur en ligne.

- **2** Ajustez les guides du bac d'alimentation de document sur le format de la page de démonstration.
- **3** Placez la page de démonstration dans le bac d'alimentation de document, face vers le bas et de sorte que la partie supérieure pénètre en premier dans le produit, et vérifiez que l'écran du panneau de commandes indique DOCUMENT CHARGE.
- **4** Sur le panneau de commandes du produit, appuyez sur COPIER.

Le produit effectue une copie de la page de démonstration et le panneau de commandes revient au message PRET.

# <span id="page-32-0"></span> **Vérification n° [7](#page-2-6)**

Avez-vous réussi à imprimer la page de démonstration et à en effectuer une copie ?

# <span id="page-33-1"></span><span id="page-33-0"></span>**Fin de l'installation**

Consultez votre liste de contrôle (question [2](#page-2-1)) pour connaître le type d'installation choisi avant de configurer le produit. Il existe trois types d'installation :

- " **Connexion directe** à un ordinateur
- " **Connexion réseau** avec un serveur d'impression HP JetDirect
- Installation autonome pour utiliser le produit comme un télécopieur et un copieur, sans le connecter à un ordinateur

Maintenant que vous avez effectué l'installation matérielle du produit, il est temps de le connecter à votre réseau ou à votre ordinateur, ou, pour une installation autonome, de le préparer à l'envoi et à la réception de télécopies.

![](_page_33_Picture_140.jpeg)

# <span id="page-34-0"></span>**Installation à connexion directe (câble USB)**

Si vous disposez d'un Macintosh ou si vous utilisez Windows 98, Millennium Edition ou 2000, vous pouvez connecter le produit à l'ordinateur avec le câble USB inclus avec le produit.

#### **Remarque** Si vous voulez utiliser un câble parallèle pour connecter le produit, passez à la section « [Pour connecter le produit à un ordinateur avec](#page-38-1)  [un câble parallèle](#page-38-1) », page 37. Les connexions parallèles ne sont pas prises en charge par les Macintosh.

![](_page_34_Picture_3.jpeg)

<span id="page-34-1"></span>![](_page_34_Picture_4.jpeg)

#### **Pour connecter le produit à un ordinateur avec un câble USB**

#### **Remarque**

Windows 95 et Windows NT 4.0 ne prennent pas en charge les connexions par câble USB.

- **1** Quittez toutes les applications en cours.
- **2** Branchez une extrémité du câble USB sur la prise USB du produit.
- **3** Branchez l'autre extrémité sur la prise USB de l'ordinateur.

#### **Remarque**

Dans les systèmes d'exploitation Windows, dès que vous avez terminé l'étape [3,](#page-34-1) la fenêtre de l'Assistant de nouveau matériel apparaît sur l'écran de l'ordinateur.

- **4** En fonction de votre système d'exploitation, suivez les étapes indiquées :
	- Pour Windows 98, suivez les étapes **[a](#page-35-2)** à **[f](#page-35-3)** page [34.](#page-35-2)
	- Pour Windows Millennium Edition, suivez les étapes **[g](#page-35-0)** à **[k](#page-35-1)** page [34.](#page-35-0)
	- Pour Windows 2000, suivez les étapes **[l](#page-36-0)** à **[r](#page-36-1)** page [35.](#page-36-0)
	- Pour Macintosh, suivez les étapes **[s](#page-37-0)** à **[z](#page-37-1)** page [36.](#page-37-0)

**Pour installer le logiciel sous Windows 98 (installation à connexion directe avec câble USB)**

- <span id="page-35-2"></span> **a** Dans la fenêtre de l'Assistant d'ajout de nouveau matériel, cliquez sur **Suivant>**.
- **b** Sélectionnez **Rechercher le meilleur pilote pour votre périphérique (Recommandé)**, puis cliquez sur **Suivant>**.
- **c** Cochez la case **de spécification d'un emplacement** (et **pas** les cases **des lecteurs de disquette** et **du lecteur de CD-ROM**).
- **d** Sous la case **de spécification d'un emplacement**, entrez Z:\98me\_usb (où Z est la lettre de votre lecteur de CD-ROM).
- **e** Insérez le CD-hROM du logiciel du produit dans le lecteur, puis cliquez sur **Suivant>**.
- <span id="page-35-3"></span> **f** Passez à l'étape **[5](#page-36-2)** page [35](#page-36-2).

#### **Pour installer le logiciel sous Windows Millennium Edition (installation à connexion directe avec câble USB)**

- <span id="page-35-0"></span> **g** Dans la fenêtre de l'Assistant d'ajout de nouveau matériel, sélectionnez l'option **d'indication de l'emplacement du pilote (options avancées)**, puis cliquez sur **Suivant>**.
- **h** Sélectionnez **Rechercher le meilleur pilote pour votre périphérique (Recommandé)**, puis cliquez sur la case **de spécification d'un emplacement** (et **pas** la case **du support de données amovible**).
- **i** Sous la case **de spécification d'un emplacement**, entrez  $Z: \S 98$ me\_usb (où  $Z$  est la lettre de votre lecteur de CD-ROM).
- **j** Insérez le CD-ROM du logiciel du produit dans le lecteur, puis cliquez sur **Suivant>**.
- <span id="page-35-1"></span> **k** Passez à l'étape **[5](#page-36-2)** page [35](#page-36-2).
<span id="page-36-0"></span>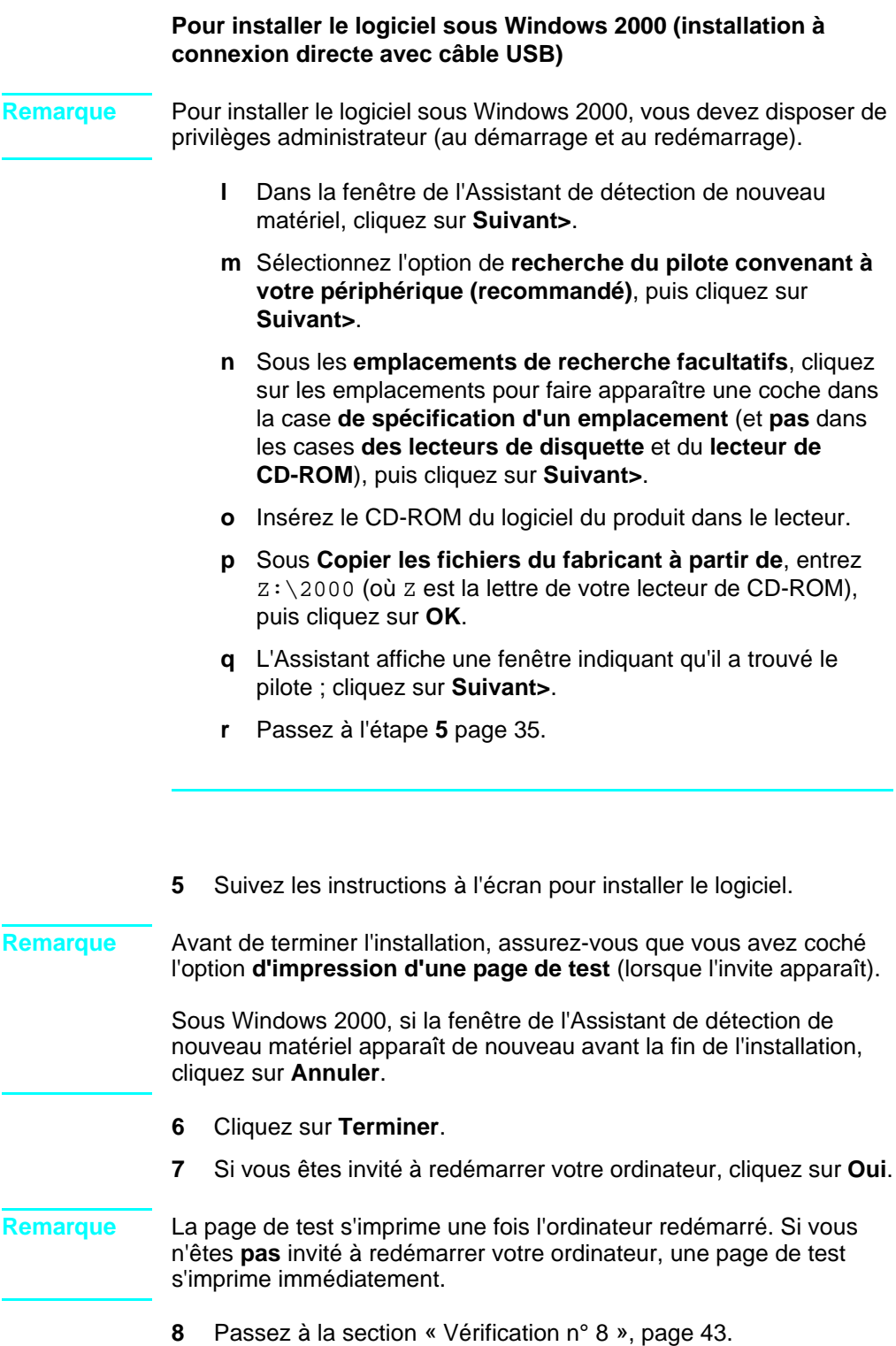

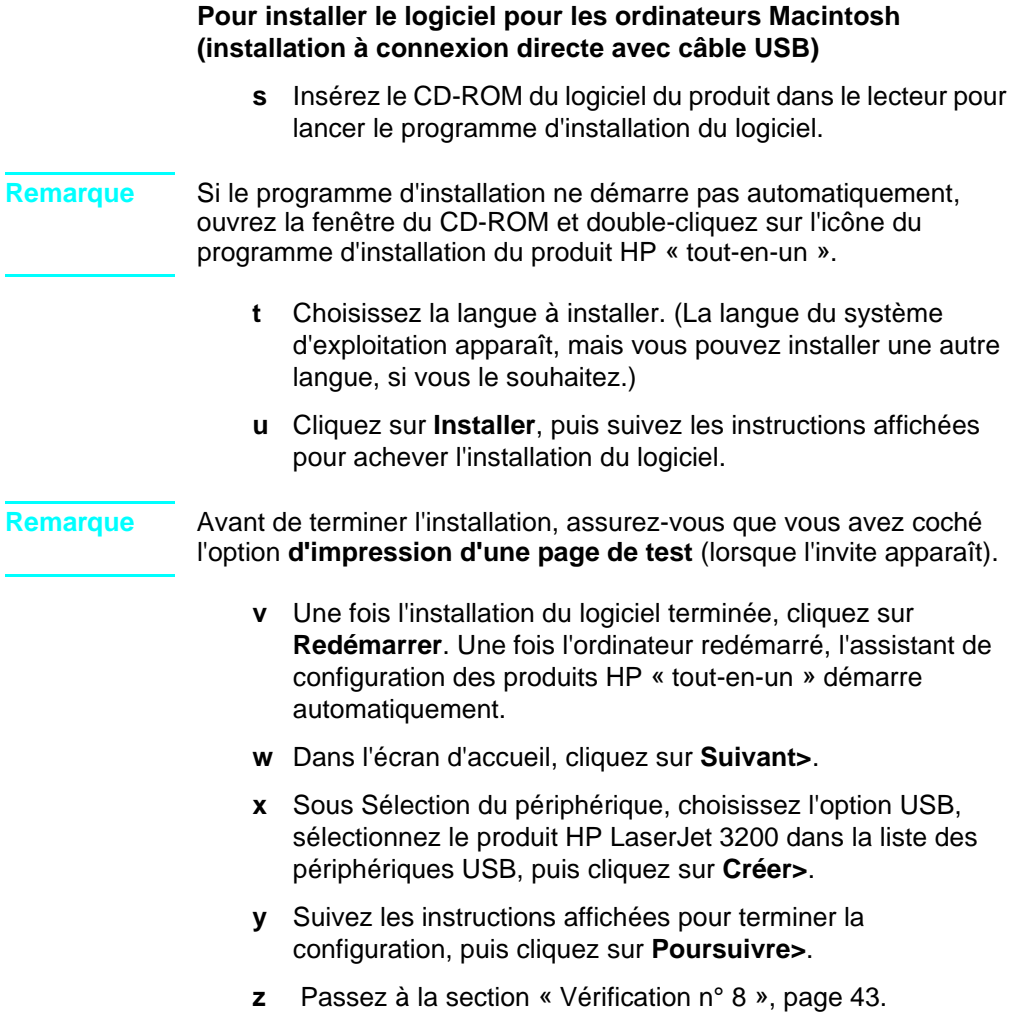

# **Installation à connexion directe (câble parallèle)**

**Remarque** Si vous disposez d'un Macintosh, vous ne pouvez pas utiliser de câble parallèle pour connecter le produit. Pour connecter le produit à un ordinateur Macintosh avec un câble USB, reportez-vous à la section « [Installation à connexion directe \(câble USB\)](#page-34-0) », page 33.

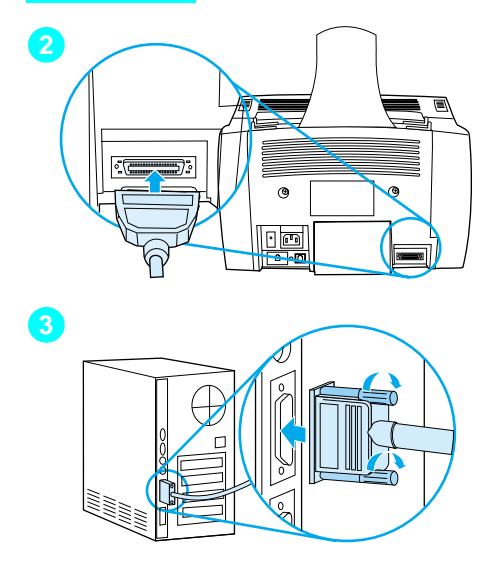

# **Pour connecter le produit à un ordinateur avec un câble parallèle**

- **1** Mettez l'ordinateur hors tension.
- **2** Pincez les attaches situées sur les côtés du câble parallèle, branchez-le sur le connecteur situé à l'arrière du produit. Vous pouvez relâcher les attaches. Tirez délicatement sur le câble pour vérifier qu'il est bien connecté et remettez-le en place le cas échéant.
- **3** Connectez l'autre extrémité du câble à un port parallèle dédié de l'ordinateur, puis fixez le câble en serrant les vis. Le produit doit être connecté directement à un port parallèle dédié IEEE-1284 bidirectionnel ou compatible ECP. Si un autre périphérique est relié au port parallèle, comme un périphérique de stockage externe, vous devez le débrancher.
- **ATTENTION :** Ne branchez jamais le câble parallèle sur un port série. Vous risqueriez d'endommager le périphérique. Pour plus d'informations sur l'identification des ports parallèles, consultez la documentation de votre ordinateur.
	- **4** Mettez de nouveau l'ordinateur sous tension.
- **5** Une fois l'ordinateur redémarré, suivez les étapes indiquées pour la version de Windows que vous utilisez :
	- Pour Windows 95, suivez les étapes **[a](#page-40-0)** à **[d](#page-40-1)** page [39.](#page-40-0)
	- Pour Windows 98, suivez les étapes **[e](#page-40-2)** à **[j](#page-40-3)** page [39](#page-40-2).
	- Pour Windows 2000, suivez les étapes **[k](#page-41-0)** à **[q](#page-41-1)** page [40.](#page-41-0)
	- Pour Windows Millennium Edition, suivez les étapes **[r](#page-42-0)** à **[v](#page-42-1)** page [41.](#page-42-0)
	- Pour Windows NT 4.0, suivez les étapes **[w](#page-42-2)** à **[z](#page-42-3)** page [41.](#page-42-2)

## **Pour installer le logiciel sous Windows 95 (installation à connexion directe avec câble parallèle)**

La fenêtre de l'Assistant de mise à jour de pilote de périphérique apparaît sur l'écran de l'ordinateur.

- <span id="page-40-0"></span> **a** Insérez le CD-ROM du logiciel du produit dans le lecteur.
- **b** Selon la version de Windows 95 :

Cliquez sur **Suivant>** (si disponible), puis passez à l'étape **[6](#page-43-0)** page [42](#page-43-0).

- Ou -

Cliquez sur **OK**, puis passez à l'étape **[c](#page-40-4)** ci-dessous.

- <span id="page-40-4"></span>**c** Sur la ligne prévue à cet effet, entrez  $Z: \S$ <sub>xme</sub> lpt (où Z est la lettre de votre lecteur de CD-ROM), puis cliquez sur **OK**.
- <span id="page-40-1"></span> **d** Passez à l'étape **[6](#page-43-0)** page [42](#page-43-0).

## **Pour installer le logiciel sous Windows 98 (installation à connexion directe avec câble parallèle)**

- <span id="page-40-2"></span> **e** Dans la fenêtre de l'Assistant d'ajout de nouveau matériel, cliquez sur **Suivant>**.
- **f** Sélectionnez **Rechercher le meilleur pilote pour votre périphérique (Recommandé)**, puis cliquez sur **Suivant>**.
- **g** Cochez la case **de spécification d'un emplacement** (et **pas** les cases **des lecteurs de disquette** et **du lecteur de CD-ROM**).
- **h** Sous la case **de spécification d'un emplacement**, entrez  $Z:\S$ gxme  $L$ pt (où  $Z$  est la lettre de votre lecteur de CD-ROM).
- **i** Insérez le CD-ROM du logiciel du produit dans le lecteur, puis cliquez sur **Suivant>**.
- <span id="page-40-3"></span> **j** Passez à l'étape **[6](#page-43-0)** page [42](#page-43-0).

<span id="page-41-0"></span>**Pour installer le logiciel sous Windows 2000 (installation à connexion directe avec câble parallèle)**

- <span id="page-41-1"></span>**Remarque** Pour installer le logiciel sous Windows 2000, vous devez disposer de privilèges administrateur (au démarrage et au redémarrage).
	- **k** Dans la fenêtre de l'Assistant de détection de nouveau matériel, cliquez sur **Suivant>**.
	- **l** Sélectionnez l'option de **recherche du pilote convenant à votre périphérique (recommandé)**, puis cliquez sur **Suivant>**.
	- **m** Sous les **emplacements de recherche facultatifs**, cliquez sur les emplacements pour faire apparaître une coche dans la case **de spécification d'un emplacement** (et **pas** dans les cases **des lecteurs de disquette** et du **lecteur de CD-ROM**), puis cliquez sur **Suivant>**.
	- **n** Insérez le CD-ROM du logiciel du produit dans le lecteur.
	- **o** Sous **Copier les fichiers du fabricant à partir de**, entrez  $Z:\ 2000$  (où  $Z$  est la lettre de votre lecteur de CD-ROM). puis cliquez sur **OK**.
	- **p** L'Assistant affiche une fenêtre indiquant qu'il a trouvé le pilote ; cliquez sur **Suivant>**.
	- **q** Passez à l'étape **[6](#page-43-0)** page [42](#page-43-0).

**Pour installer le logiciel sous Windows Millennium Edition (installation à connexion directe avec câble parallèle)**

- <span id="page-42-0"></span> **r** Dans la fenêtre de l'Assistant d'ajout de nouveau matériel, sélectionnez l'option **d'indication de l'emplacement du pilote (options avancées)**, puis cliquez sur **Suivant>**.
- **s** Sélectionnez **Rechercher le meilleur pilote pour votre périphérique (Recommandé)**, puis cliquez sur la case **de spécification d'un emplacement** (et **pas** la case **du support de données amovible**).
- **t** Sous la case **de spécification d'un emplacement**, entrez  $Z: \S$  axme lpt (où  $Z$  est la lettre de votre lecteur de CD-ROM).
- **u** Insérez le CD-ROM du logiciel du produit dans le lecteur, puis cliquez sur **Suivant>**.
- <span id="page-42-1"></span> **v** Passez à l'étape **[6](#page-43-0)** page [42](#page-43-0).

## **Pour installer le logiciel sous Windows NT 4.0 (installation à connexion directe avec câble parallèle)**

## **Remarque** Pour installer le logiciel sous Windows NT 4.0, vous devez disposer de privilèges administrateur (au démarrage et au redémarrage).

- <span id="page-42-2"></span> **w** Insérez le CD-ROM du logiciel du produit dans le lecteur.
- **x** Lorsque l'écran d'accueil apparaît, suivez les indications qui sont affichées. Si l'écran d'accueil n'apparaît pas, cliquez sur **Démarrer**, puis sur **Exécuter**, entrez Z:\setup (où Z est la lettre de votre lecteur de CD-ROM), puis cliquez sur **OK**.
- **y** Cliquez sur le bouton de **l'installation du logiciel**.
- <span id="page-42-3"></span> **z** Passez à l'étape **[6](#page-43-0)** page [42](#page-43-0).

<span id="page-43-0"></span>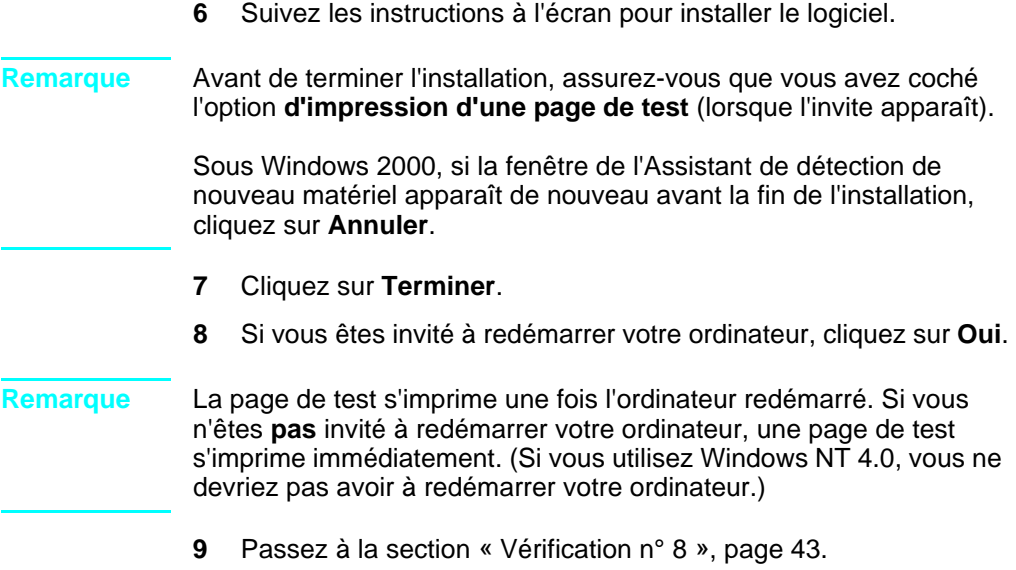

<span id="page-44-0"></span>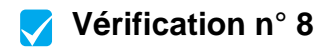

La page de test s'est-elle imprimée ?

# **Fin de l'installation du logiciel**

Une fois l'installation terminée, retirez le CD-ROM et rangez-le en lieu sûr.

# **Remarques supplémentaires sur le logiciel**

# **Si vous avez déjà installé un logiciel de télécopie PC**

Le programme de télécopie PC fourni avec le produit est le seul programme de télécopie PC qui fonctionne avec le modem intégré du produit. Si vous voulez continuer à utiliser votre programme de télécopie PC, vous le pouvez avec le modem dont vous disposez déjà, mais pas avec le produit.

# **Si vous avez déjà installé un logiciel de numérisation**

Le produit est accompagné d'un logiciel de numérisation. Utilisez ce logiciel ou un autre logiciel compatible TWAIN pris en charge par le produit (TWAIN est une norme de l'industrie.). Consultez le fichier Readme.txt du CD-ROM du logiciel pour obtenir la liste des logiciels dont la compatibilité avec le produit a été testée.

Passez à la section « [Impression d'un document de test](#page-49-0) », page 48.

# **Installation réseau**

Pour connecter le produit au réseau via un serveur d'impression HP JetDirect, procédez comme suit :

- **1** Achetez un serveur d'impression HP JetDirect pris en charge et installez-le, ou assurez-vous que votre serveur d'impression est pris en charge. (Pour obtenir la liste des serveurs d'impression pris en charge, reportez-vous à la page [12.](#page-13-0) Pour configurer le serveur d'impression, reportez-vous à la documentation correspondante. N'installez pas le logiciel fourni avec le serveur d'impression HP JetDirect.)
- <span id="page-45-0"></span>**2** Connectez le produit au serveur d'impression. (Reportez-vous à la documentation du serveur d'impression.)

## **Remarque** Assurez-vous de **ne pas** créer de port JetDirect en effectuant l'étape [2](#page-45-0).

- <span id="page-45-1"></span>**3** Testez l'installation du matériel en imprimant les pages de configuration du serveur d'impression HP JetDirect (deux pages s'impriment ; une seule page s'imprime avec le produit HP JetDirect 70X). Pour ce faire, appuyez sur la touche TEST du serveur d'impression. (Si les pages ne s'impriment pas, utilisez le langage de page de configuration ASCII. Pour plus d'informations, reportez-vous à la documentation du serveur d'impression.)
- **4** Vérifiez le numéro de révision du modèle ou du micrologiciel (situé dans la première section des pages de configuration que vous venez d'imprimer).
	- Si vous disposez d'un serveur d'impression 170X et que le numéro de modèle ne soit pas J3258B, vous devez vous procurer un nouveau serveur d'impression.
	- Si vous disposez d'un serveur d'impression 300X ou 500X, et que le numéro de révision du micrologiciel ne soit pas H.08.00, J.08.00 ou plus, vous devez télécharger une mise à niveau du micrologiciel depuis le site Web HP correspondant à l'adresse http://www.hp.com/support/net\_printing. Vous pouvez également vous reporter à la documentation fournie avec le serveur d'impression HP JetDirect.

# **Installation du logiciel pour les ordinateurs en réseau**

Pour installer le logiciel sur des ordinateurs en réseau, ces derniers doivent exécuter Windows 95, 98, Millennium Edition, 2000 ou NT 4.0, ou Mac OS 8.6 ou 9.0. Tous les ordinateurs sur lesquels le logiciel du produit est installé peuvent utiliser l'intégralité des fonctions du produit disponibles sur le réseau. Les ordinateurs sur lesquels le logiciel du produit n'est pas installé peuvent uniquement imprimer vers le produit via le réseau.

**Pour les utilisateurs IPX/SPX :** vous devez utiliser le protocole IPX/ SPX en mode direct. Les pages de configuration imprimées à l'étape [3 page 44](#page-45-1) contiennent l'adresse du matériel sur le LAN nécessaire pour l'installation du logiciel.

**Pour les utilisateurs TCP/IP :** n'utilisez que le logiciel du produit pour établir la connexion réseau avec l'imprimante. Un autre logiciel risque de ne pas fonctionner. Les pages de configuration imprimées à l'étape [3 page 44](#page-45-1) contiennent l'adresse IP, la passerelle par défaut et des informations sur le masque de sous-réseau nécessaires pour l'installation du logiciel.

## **Si votre ordinateur dispose déjà d'un logiciel de télécopie PC**

Le programme de télécopie PC fourni avec le produit est le seul programme de télécopie PC qui fonctionne avec le modem intégré du produit. Si vous voulez continuer à utiliser votre programme de télécopie PC, vous le pouvez avec le modem dont vous disposez déjà, mais pas avec le produit.

## **Si l'ordinateur dispose déjà d'un logiciel de numérisation**

Le produit est accompagné d'un logiciel de numérisation. Utilisez ce logiciel ou un autre logiciel compatible TWAIN pris en charge par le produit (TWAIN est une norme de l'industrie.). Consultez le fichier Readme.txt qui contient la liste des logiciels dont la compatibilité avec le produit a été testée.

Suivez les instructions ci-après en fonction du système d'exploitation que vous utilisez :

## **Pour installer le logiciel sous les systèmes d'exploitation Windows**

- **Remarque** Pour installer le logiciel sous Windows 2000 ou NT 4.0, vous devez disposer de privilèges administrateur (au démarrage et au redémarrage).
	- **1** Quittez toutes les applications en cours.
	- **2** Insérez le CD-ROM dans le lecteur de CD-ROM. Lorsque l'écran d'accueil apparaît, suivez les indications qui sont affichées.
- **Remarque** Si l'écran d'accueil n'apparaît pas, cliquez sur **Démarrer**, puis sur **Exécuter**, entrez Z:\setup (où Z est la lettre de votre lecteur de CD-ROM), puis cliquez sur **OK**.
	- **3** Suivez les instructions à l'écran. Veillez à sélectionner le mode de connexion au réseau avant de cliquer sur **Suivant>** lorsque le logiciel d'installation vous invite à sélectionner le mode de connexion du produit.
	- **4** Une fois l'installation presque terminée, un écran de configuration apparaît vous demandant si vous souhaitez imprimer une page de test ; sélectionnez Oui.

## <span id="page-47-0"></span>**Pour installer le logiciel sous les systèmes d'exploitation Macintosh**

- **1** Insérez le CD-ROM du logiciel du produit dans le lecteur pour lancer le programme d'installation du logiciel.
- **Remarque** Si le programme d'installation ne démarre pas automatiquement, ouvrez la fenêtre du CD-ROM et double-cliquez sur l'icône du programme d'installation du produit HP « tout-en-un ».
	- **2** Choisissez la langue à installer. (La langue du système d'exploitation apparaît, mais vous pouvez installer une autre langue, si vous le souhaitez.)
	- **3** Cliquez sur **Installer**, puis suivez les instructions affichées pour achever l'installation du logiciel.

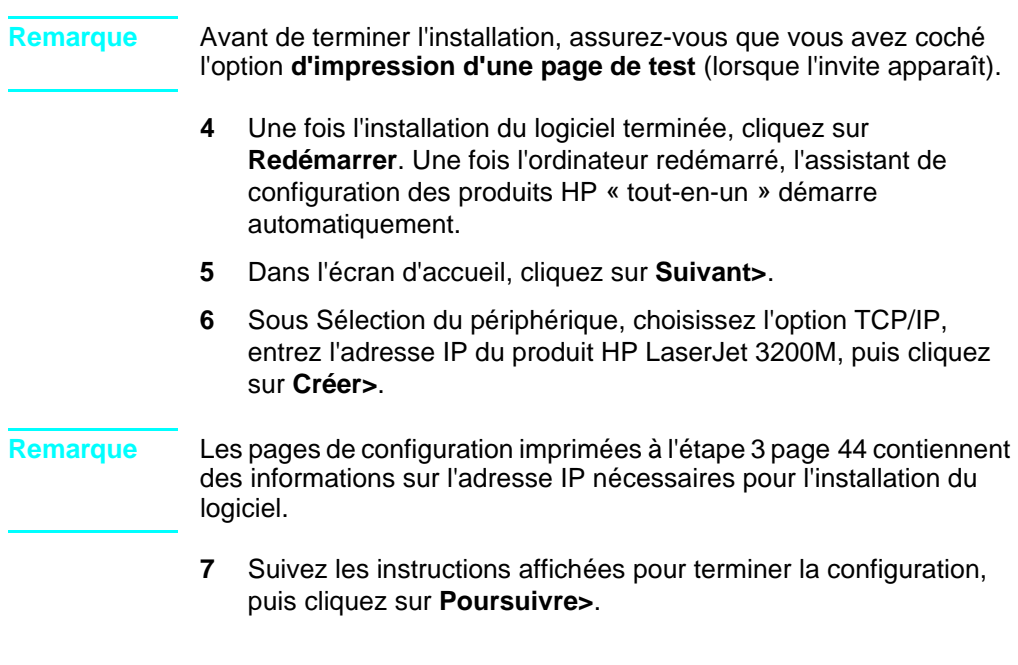

# **Vérification n° [8](#page-3-0) (pour les installations réseau)**

La page de test s'est-elle imprimée ?

# **Fin de l'installation du logiciel**

- Retirez le CD-ROM du lecteur une fois la configuration terminée.
- Répétez les étapes 1 à [4](#page-47-0) pour tous les ordinateurs sur lesquels vous voulez installer le logiciel.

Lorsque vous avez fini, rangez le CD-ROM en lieu sûr.

Passez à la section « [Impression d'un document de test](#page-49-0) », page 48.

# <span id="page-49-0"></span>**Impression d'un document de test**

Suivez les étapes ci-après pour imprimer un document électronique, et vous assurer que le produit et le logiciel fonctionnent correctement.

- **1** Ouvrez un document créé dans une application comme Wordpad, Write ou SimpleText.
- **2** Dans le menu **Fichier**, sélectionnez l'option **Imprimer**. Assurezvous que le produit HP LaserJet 3200M est sélectionné, puis cliquez sur **OK**.

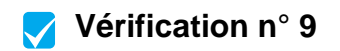

Le document est-il imprimé ?

# **Partage du produit (uniquement pour impression)**

Grâce au partage Windows, l'utilisateur de l'ordinateur connecté directement au produit peut autoriser d'autres utilisateurs du réseau à imprimer vers le produit. Les ordinateurs Windows 3.1x prennent en charge le partage Windows pour l'impression, mais l'ordinateur connecté directement au produit doit exécuter Windows 95, 98, Millennium Edition, 2000 ou NT 4.0.

**Remarque** Le partage entre systèmes homologues n'est pas pris en charge sous Macintosh.

> Pour activer le partage Windows, reportez-vous à la documentation de l'ordinateur. Une fois le produit partagé, installez les pilotes d'impression sur tous les postes autorisés à y effectuer des impressions. Sous Windows 95, 98, Millennium Edition, 2000 ou NT 4.0, procédez de la manière suivante (le CD-ROM n'est pas requis). Sous Windows 3.1x, reportez-vous à la documentation de votre ordinateur pour installer les pilotes d'impression.

### **Pour installer le pilote d'impression sur les ordinateurs réseau Windows 95, 98, Millennium Edition, 2000 ou NT 4.0**

- **1** Dans le menu **Démarrer**, pointez sur **Paramètres**, puis cliquez sur **Imprimantes**.
- **2** Cliquez deux fois sur **Ajout d'imprimante**, puis cliquez sur **Suivant**.
- **3** Suivez les instructions à l'écran. De plus :
	- Sélectionnez **Imprimante réseau** lorsque vous êtes invité à indiquer si le produit correspond à une imprimante locale ou réseau.
	- Pour trouver l'imprimante, cliquez sur **Parcourir**, repérez le nom attribué à l'imprimante quand vous l'avez partagée, puis cliquez sur **OK**.
	- Lorsque vous y êtes invité, imprimez une page de test pour vous assurer que le pilote d'impression est correctement installé.

## **Remarque** Vous pouvez avoir besoin du CD-ROM du logiciel du produit pour achever les installations du pilote d'impression.

# **Installation autonome (pas d'ordinateur)**

Avant de pouvoir utiliser le produit comme un télécopieur autonome, vous devez effectuer les étapes suivantes, en vous reportant aux instructions des pages ultérieures :

**1** Réglez l'heure et la date.

L'heure et la date définies sont incluses dans l'en-tête des télécopies que vous envoyez. Elles apparaissent également sur le panneau de commandes lorsque le produit est en veille.

**2** Saisissez les informations d'en-tête.

Elles sont imprimées en haut de chaque télécopie envoyée. **Ces informations sont une obligation légale.** La plupart des fonctions du produit ne sont pas disponibles tant que les informations de l'en-tête de télécopie ne sont pas fournies.

- **3** Vérifiez les paramètres du mode de réponse et du nombre de sonneries avant réponse. En fonction de la configuration dont vous disposez, vous devrez ou non modifier ces paramètres.
- **4** Si vous disposez d'un service de motif de sonnerie (par exemple, une sonnerie distincte) via votre société de télécommunications locale, vous devez paramétrer les motifs de sonnerie de réponse correctement sur le produit.
- **5** Imprimez un rapport de configuration afin de vous assurer que le produit fonctionne correctement.

# **Pour régler la date et l'heure**

- **1** Appuyez sur ENTREE/MENU.
- **2** Utilisez les touches < et > pour sélectionner HEURE/DATE, EN-TETE, puis appuyez sur ENTREE/MENU.
- **3** Appuyez sur ENTREE/MENU pour sélectionner HEURE/DATE.
- **4** Utilisez les touches < et > pour paramétrer le format horaire sur 12 heures ou 24 heures, puis appuyez sur ENTREE/MENU.
- **5** Entrez l'heure courante à l'aide du pavé numérique.

## **Remarque** Si vous avez effectué une erreur de saisie, appuyez sur RETOUR ARRIERE jusqu'à ce vous soyez positionné sur l'entrée à modifier ; puis, saisissez de nouveau le nombre.

**6** Si vous avez choisi le format horaire de 12 heures, utilisez les touches < et > pour positionner le curseur derrière le quatrième caractère. Sélectionnez  $\pm$  pour am ou  $\geq$  pour pm, puis appuyez sur ENTREE/MENU.

- Ou -

Si vous avez choisi le format horaire de 24 heures, appuyez sur ENTREE/MENU.

- **7** Entrez la date du jour à l'aide du pavé numérique. Lorsque vous entrez le jour et le mois, veillez à bien utiliser deux chiffres (par exemple, « 05 » pour mai).
- **8** Appuyez sur ENTREE/MENU.

# **Vérification n° [10](#page-3-2)**

Le panneau de commandes indique-t-il PRET, suivi de l'heure et de la date définies ?

# **Pour définir l'en-tête de télécopie**

- **1** Appuyez sur ENTREE/MENU.
- **2** Utilisez les touches < et > pour sélectionner HEURE/DATE, EN-TETE, puis appuyez sur ENTREE/MENU.
- **3** Utilisez les touches < et > pour sélectionner EN-TETE DE TELECOPIE, puis appuyez sur ENTREE/MENU.
- **4** Entrez le numéro de télécopie, puis appuyez sur ENTREE/MENU. Pour séparer les nombres, appuyez sur > afin d'insérer des espaces. Pour ajouter le signe plus, appuyez sur \*.
- **5** Entrez le nom de votre société à l'aide du pavé numérique. Pour ce faire, appuyez plusieurs fois sur la touche associée à la lettre à entrer, jusqu'à ce que la lettre voulue apparaisse. (Par exemple, si la première lettre dont vous avez besoin est un « C », appuyez sur 2 jusqu'à ce que le caractère C apparaisse.) Puis appuyez sur > ou une autre touche pour déplacer le curseur vers l'espace suivant.
- **Remarque** Pour insérer une ponctuation, appuyez plusieurs fois sur \* jusqu'à ce que le caractère souhaité apparaisse. Appuyez ensuite sur > pour déplacer le curseur vers l'espace suivant. Pour effacer une lettre, appuyez sur < ou sur > jusqu'à atteindre l'espace à droite de cette lettre, puis appuyez sur RETOUR ARRIERE.
	- **6** Lorsque vous avez terminé, appuyez sur ENTREE/MENU.

# **Paramétrage du mode de réponse et du nombre de sonneries avant réponse**

Le mode de réponse peut être Automatique ou Manuel. En mode Automatique, le produit répond aux appels que vous recevez une fois le nombre de sonneries avant réponse indiqué dépassé. Le produit détecte également les tonalités de télécopie lorsqu'un répondeur connecté à la ligne décroche en premier, puis il prend l'appel s'il s'agit d'un appel de télécopie. En mode Manuel, le produit ne répond jamais tout seul aux appels. Pour lancer la réception d'une télécopie, vous devez vous-même appuyer sur la touche TELECOPIE/ENVOI du panneau de commandes ou décrocher un téléphone connecté à la ligne.

Si le produit est en mode Automatique, vous devez indiquer le nombre de sonneries avant réponse. Ceci est particulièrement important si le produit est connecté à une ligne recevant des appels téléphoniques et des télécopies (ligne partagée), et équipée d'un répondeur. Le nombre de sonneries avant réponse du produit doit être plus élevé que celui du répondeur. Ainsi, le répondeur peut répondre aux appels entrants et enregistrer les messages vocaux. Par ailleurs, le produit peut « écouter » les appels ; s'il détecte les tonalités d'une télécopie, il répond à l'appel.

Le mode de réponse par défaut est Automatique. Le nombre de sonneries avant réponse par défaut est de 3. Utilisez le tableau ciaprès afin de déterminer les paramètres à utiliser :

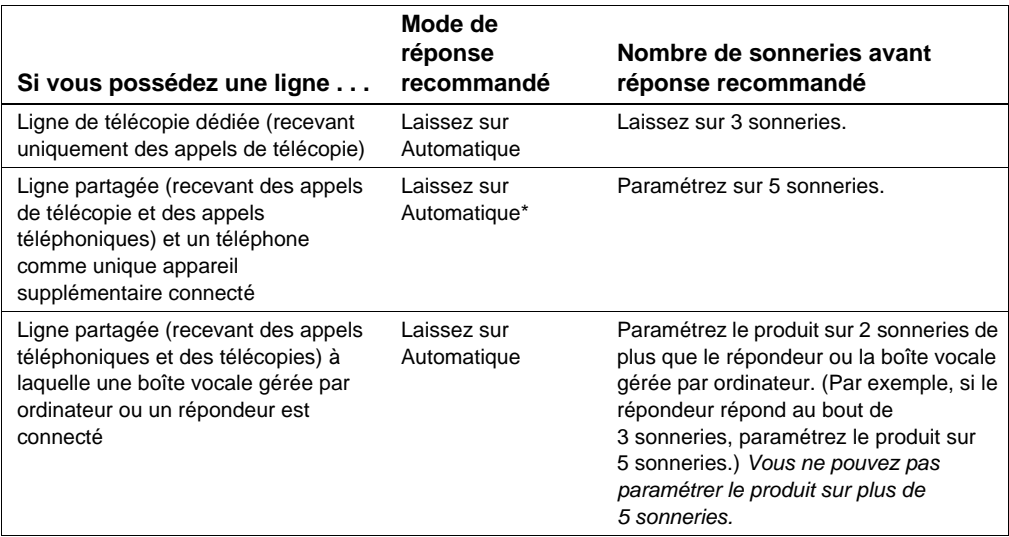

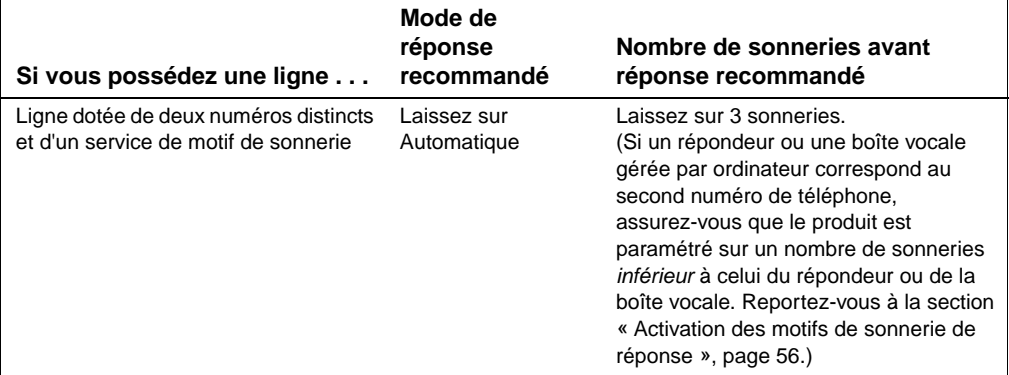

\*En mode Automatique, le produit répond automatiquement aux télécopies. Cependant, les personnes qui vous appellent entendront des tonalités de télécopie si vous ne répondez pas ou s'ils ne raccrochent pas avant le nombre de sonneries avant réponse indiqué. Si vous ne souhaitez pas que vos correspondants entendent les tonalités de télécopie, choisissez le mode Manuel, mais les télécopies ne seront pas reçues automatiquement.

# **Pour définir le mode de réponse**

- **1** Appuyez sur ENTREE/MENU.
- **2** Utilisez les touches < et > pour sélectionner CONF. FAX, puis appuyez sur ENTREE/MENU.
- **3** Utilisez les touches < et > pour sélectionner CONF. RECEP. FAX, puis appuyez sur ENTREE/MENU.
- **4** Appuyez sur ENTREE/MENU pour sélectionner MODE REPONSE.
- **5** Utilisez les touches < et > pour sélectionner AUTOMATIQUE ou MANUEL, puis appuyez sur ENTREE/MENU.

## **Pour paramétrer le nombre de sonneries avant réponse**

- **1** Appuyez sur ENTREE/MENU.
- **2** Utilisez les touches < et > pour sélectionner CONF. FAX, puis appuyez sur ENTREE/MENU.
- **3** Utilisez les touches < et > pour sélectionner CONF. RECEP. FAX, puis appuyez sur ENTREE/MENU.
- **4** Utilisez les touches < et > pour sélectionner SONNERIES AUT REP., puis appuyez sur ENTREE/MENU.
- **5** Entrez le nombre de sonneries avant réponse, puis appuyez sur ENTREE/MENU.

# **Vérification n° [11](#page-3-3)**

L'écran du panneau de commandes affiche-t-il le paramètre de mode de réponse choisi ?

# <span id="page-57-0"></span>**Activation des motifs de sonnerie de réponse**

Si vous êtes abonné à un service de motif de sonnerie, comme une sonnerie distincte, auprès de votre société de télécommunications, paramétrez le produit pour qu'il réponde au motif de sonnerie qui convient.

## **Définition du service de motif de sonnerie**

Le service de motif de sonnerie est proposé par certaines sociétés de télécommunications locales. Il permet d'utiliser deux ou trois numéros de téléphone sur une même ligne. Ceci réduit les coûts par rapport à l'utilisation de deux ou trois lignes séparées. Chaque numéro de téléphone est associé à un motif de sonnerie différent. Les motifs de sonnerie vous permettent de répondre aux appels vocaux et permettent au produit de répondre aux appels de télécopie.

## **Comment puis-je souscrire à ce service ?**

Appelez votre société de télécommunications locale pour vérifier si ce service est disponible et pour y souscrire. Ce service peut ne pas être disponible dans certaines zones. Votre société de télécommunications peut également employer un autre nom pour désigner ce service.

Si ce service de motif de sonnerie est disponible et que vous décidiez d'y souscrire, gardez en mémoire le point suivant :

- Sélectionnez le motif de sonnerie que le produit utilisera pour distinguer les appels de télécopie.
- Assurez-vous que la société de télécommunications attribue le motif de sonnerie qui convient au numéro de télécopie, ou contactez-la afin de prendre connaissance du motif de sonnerie attribué et paramétrez le produit pour qu'il y réponde.
- " **Important : si une boîte vocale gérée par ordinateur ou un répondeur est connecté à cette ligne pour l'autre numéro de téléphone,** assurez-vous que le nombre de sonneries avant réponse du produit est inférieur à celui du répondeur ou de la boîte vocale.

# **Comment puis-je savoir si mon installation fonctionne ?**

Une fois l'installation du produit terminée, procédez comme suit afin de vérifier si le service de motif de sonnerie fonctionne correctement :

Demandez à une personne de votre entourage de vous envoyer une télécopie. Assurez-vous de donner le bon numéro de télécopie.

- Ou -

**Appelez le numéro de vérification de télécopie HP. Une fois que** vous nous aurez donné quelques informations de base, nous vous enverrons une télécopie.

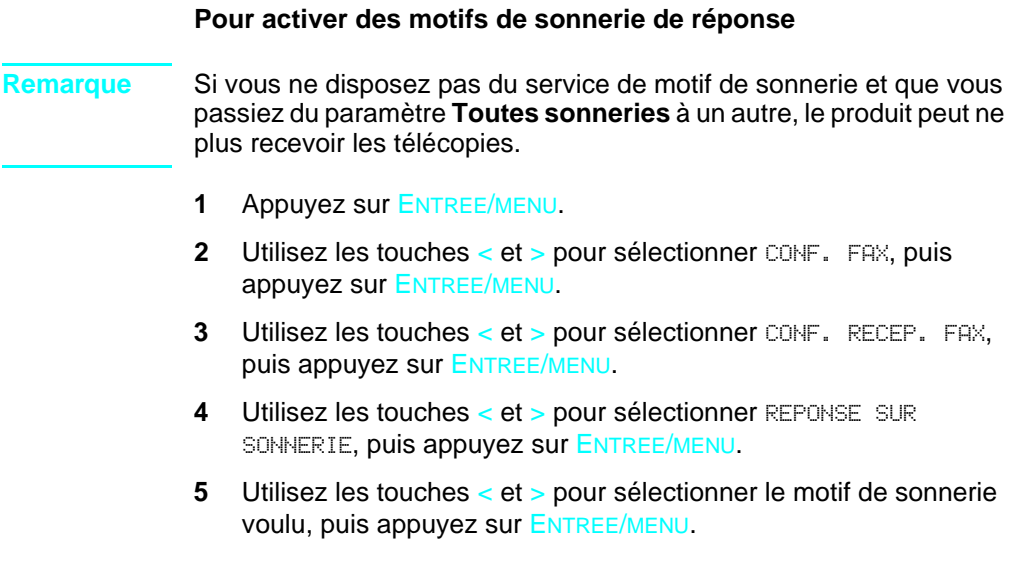

# **Pour imprimer un rapport de configuration**

- **1** Appuyez sur ENTREE/MENU.
- **2** Utilisez les touches < et > pour sélectionner RAPPORTS, puis appuyez sur ENTREE/MENU.
- **3** Utilisez les touches < et > pour sélectionner RAPPORT CONFIG., puis appuyez sur ENTREE/MENU.

Le produit quitte le menu de paramétrage et imprime le rapport, confirmant que le produit fonctionne correctement.

# **Vérification n° [12](#page-3-4)**

Vérifiez le rapport que le produit vient d'imprimer. Les paramètres entrés apparaissent-ils correctement ?

# 3 Dépannage de l'installation

Utilisez le tableau ci-après pour résoudre les problèmes pouvant survenir lors de l'installation du logiciel ou de la modification manuelle des paramètres :

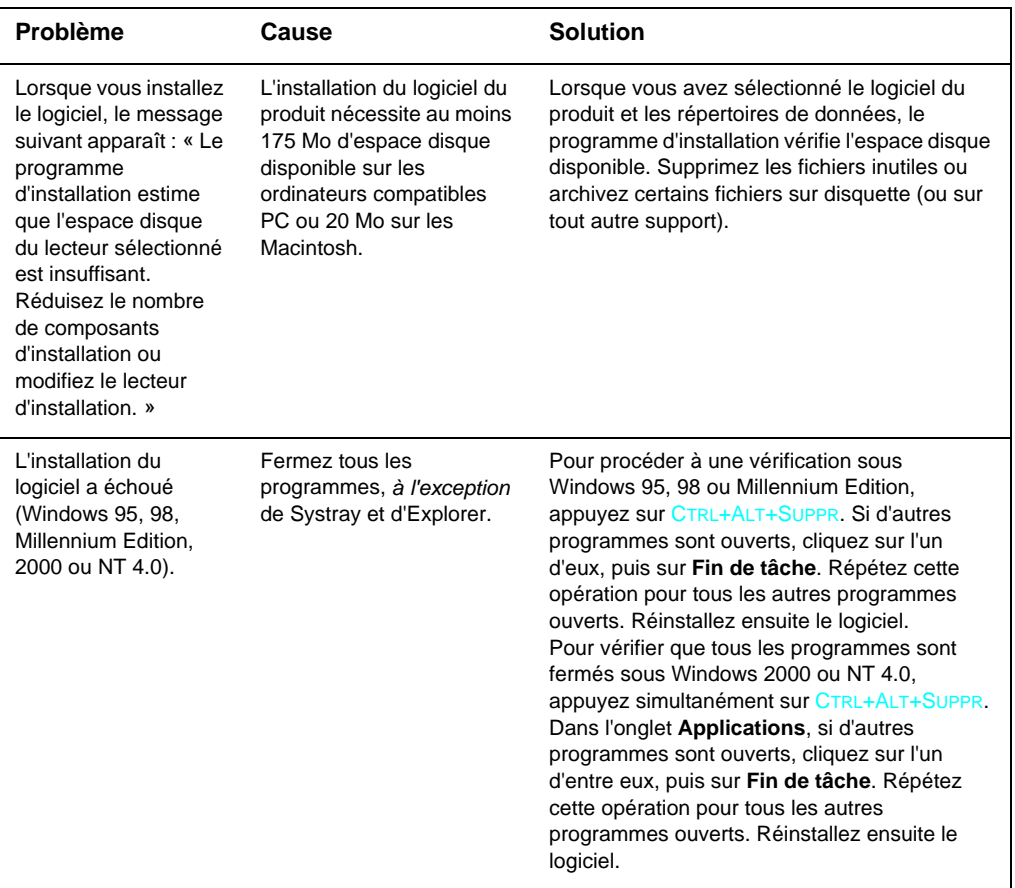

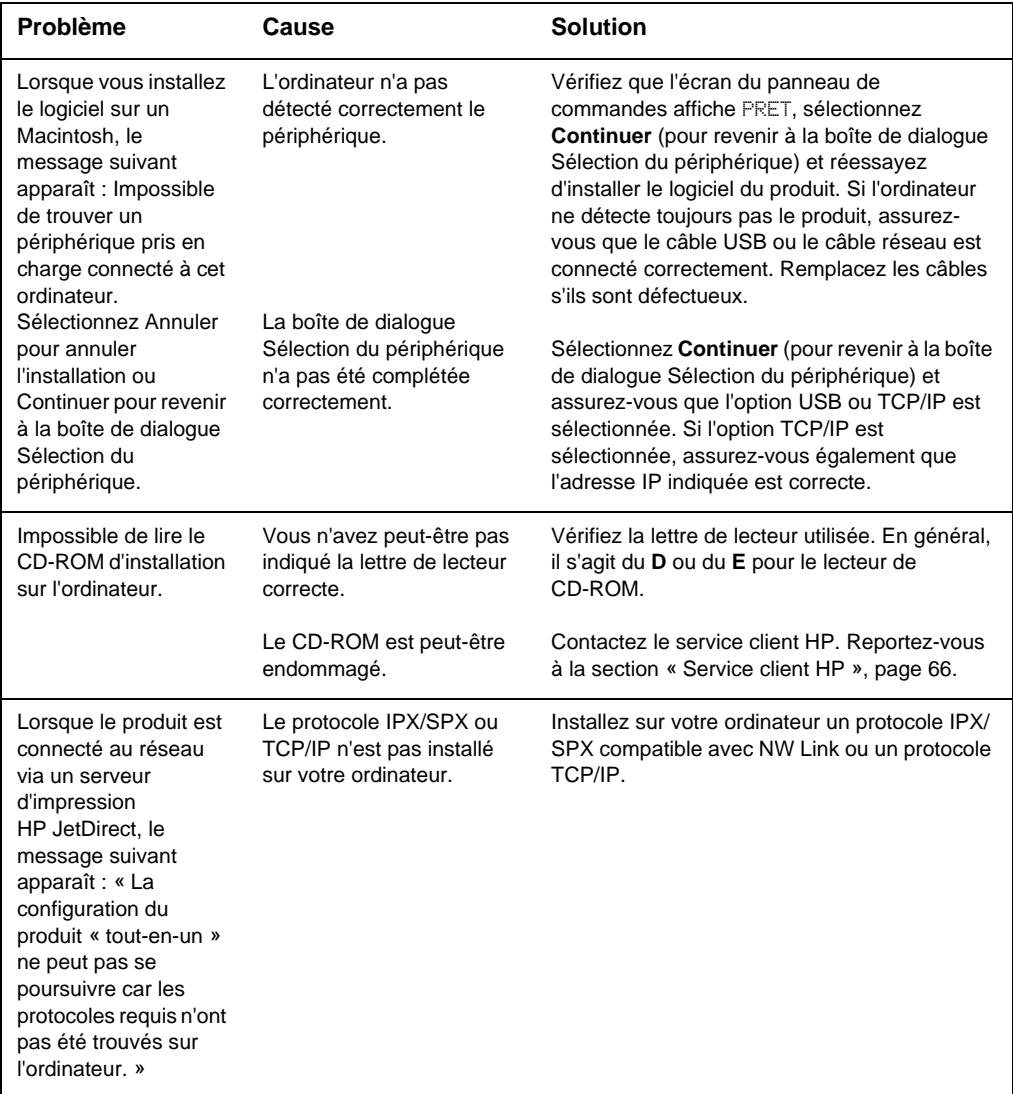

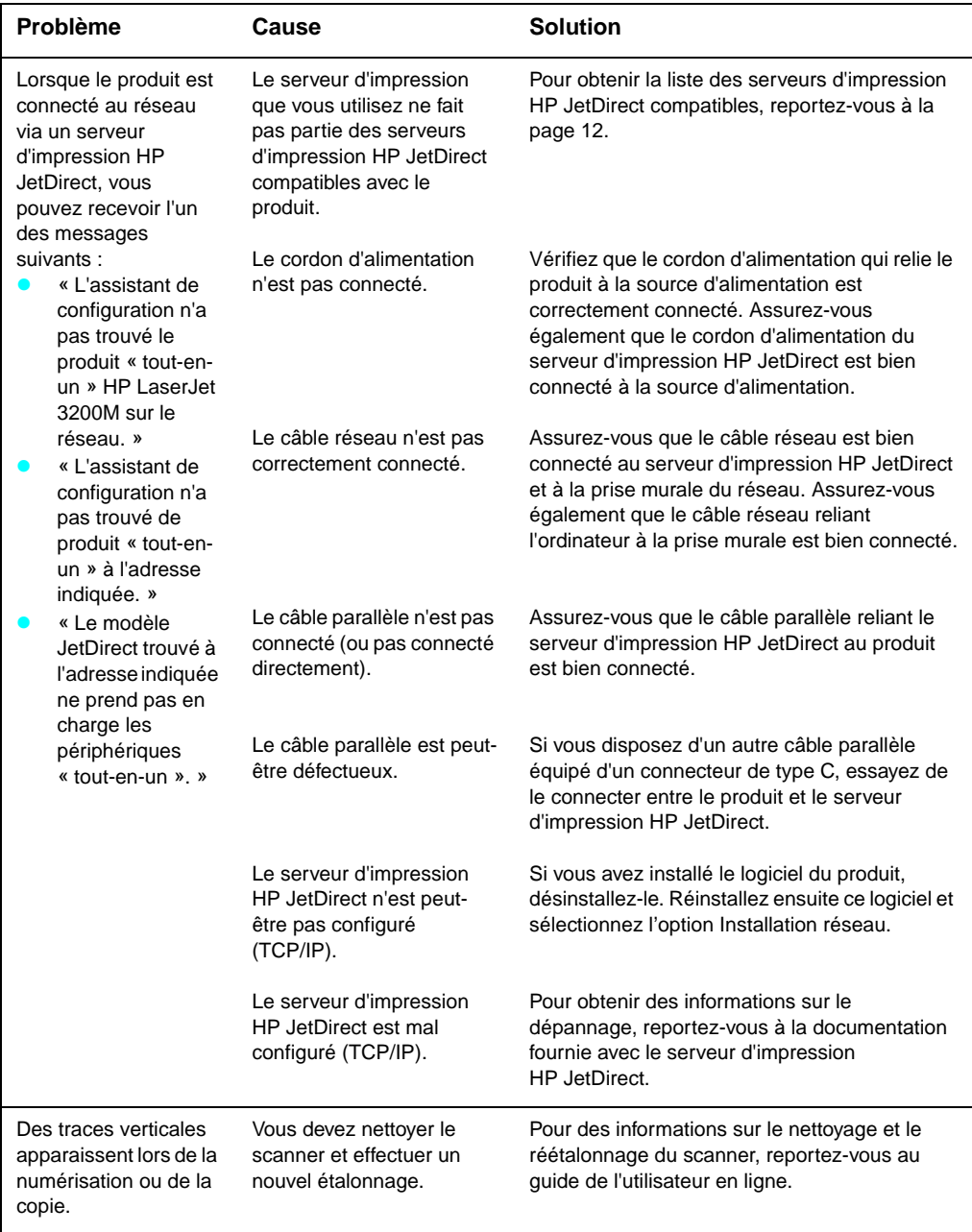

# 4 Une fois l'installation<br>4 terminée... terminée. . .

# **Utilisation du produit HP LaserJet 3200M**

**Si vous avez effectué une installation réseau ou une installation à connexion directe,** reportez-vous à l'aide en ligne et au guide de l'utilisateur en ligne pour obtenir toutes les informations dont vous pouvez avoir besoin pour télécopier, copier, numériser et imprimer.

**Si vous avez effectué une installation autonome,** vous vous posez peut-être beaucoup d'autres questions concernant les puissantes fonctions de télécopie et de copie du produit, comme la méthode de configuration des options d'envoi et de réception de télécopies, et la méthode d'impression des rapports et des relevés. Il vous faut également savoir comment entretenir le produit et supprimer les bourrages. Le guide de l'utilisateur en ligne contient les informations nécessaires au fonctionnement du produit.

Le guide de l'utilisateur en ligne est disponible sur le CD-ROM fourni dans la boîte du produit. Pour trouver le guide de l'utilisateur en ligne, suivez les étapes ci-après :

- **1** Insérez le CD-ROM dans le lecteur de CD-ROM. En général, le CD-ROM lance l'utilitaire de navigation automatiquement.
- **Remarque** Si le CD-ROM ne démarre pas automatiquement, cliquez sur **Démarrer**, puis sur **Exécuter**. Entrez Z:\setup (où Z est la lettre correspondant à votre lecteur de CD-ROM), puis cliquez sur **OK**.
	- **2** Cliquez sur l'option de la **documentation**.
	- **3** Cliquez sur l'option du **guide de l'utilisateur**.

<span id="page-67-0"></span>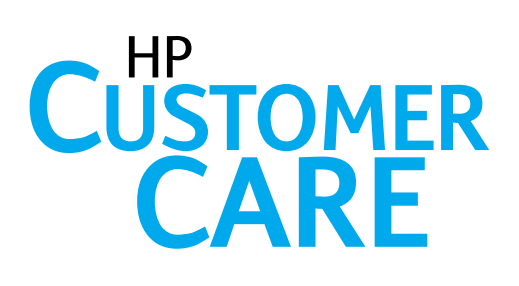

# **En ligne**

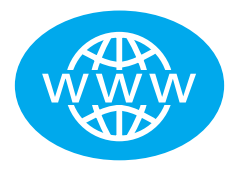

Connectez-vous à HP. Que vous soyez un utilisateur débutant ou confirmé, le service client HP en ligne vous permettra de mieux connaître votre produit. Vous pouvez ainsi, d'un simple clic de souris, trouver des réponses, des sessions de formation et vous procurer les mises à jour logicielles dont vous avez besoin, 24 heures sur 24, 7 jours sur 7 et ce, gratuitement. Visitez le site Web à l'adresse : http://www.hp.com/support/lj3200. (Le site est en anglais.)

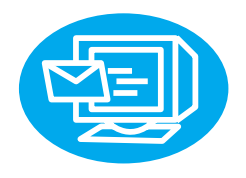

# **Courrier électronique**

Utilisez le courrier électronique (e-mail) pour obtenir facilement et rapidement de l'aide. Envoyez vos questions à HP par courrier électronique. Vous recevrez une réponse sous 24 heures les jours ouvrables. C'est aussi simple que ça. Envoyez vos questions par courrier électronique via le site Web de HP à l'adresse : http://www.hp.com/support/lj3200. (Le site est en anglais.)

# **Forums utilisateurs**

Connectez-vous à toute heure au forum utilisateurs en ligne de HP pour rejoindre d'autres utilisateurs, et partager leur idées et leurs suggestions d'utilisation concernant le produit HP LaserJet 3200M. Visitez le site Web de HP à l'adresse : http://www.hp.com/support/lj3200. (Le site est en anglais.)

Votre achat est garanti par le service client HP — service et assistance primés. Le service client HP s'engage à fournir des solutions à vos problèmes pour vous permettre d'exploiter au mieux. . . votre produit HP LaserJet 3200M, et de découvrir les fonctions qu'il propose.

# **Services d'abonnement**

Si vous vous inscrivez à la notification proactive, vous recevrez, par courrier électronique, des informations sur les sujets de votre choix, par exemple : les logiciels mis à jour, les annonces relatives aux produits et d'autres informations importantes concernant les produits HP LaserJet 3200M. Inscrivez-vous en ligne à l'adresse http://www.hp.com/support/lj3200. (Le site est en anglais.)

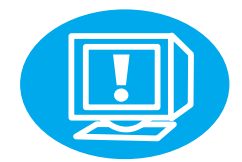

# Par téléphone

Vous pouvez contacter un technicien expérimenté spécialisé dans la manipulation de votre produit en composant +33 (0)1 43 62 34 34.

Avant d'appeler, munissez-vous de la date d'acquisition du produit, et notez les numéros de modèle et de série du produit (situés à l'arrière du produit ou notés à l'intérieur de la couverture avant).

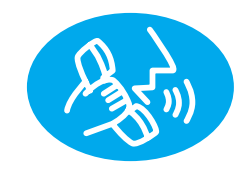

# **Certificat de garantie**

# **Certificat de garantie limitée de Hewlett-Packard**

Produit HP LaserJet 3200M GARANTIE LIMITEE D'UN AN

- **1** HP garantit ses matériels informatiques, accessoires et fournitures contre tout défaut de matériel ou de main d'oeuvre pour une période d'un an à partir de la date d'achat par l'utilisateur final. Pendant la période de garantie, HP réparera ou remplacera, à son choix, les produits défectueux. Les produits de remplacement peuvent être neufs ou comme-neufs.
- **2** HP garantit que le logiciel HP est exempt de tout défaut d'exécution des programmes dû à une fabrication ou un matériel défectueux, dans le cadre d'une installation et d'une utilisation normales, à compter de la date d'achat et durant la période mentionnée ci-avant. Pendant la période de garantie, HP remplacera tout support logiciel qui se révélerait défectueux.
- **3** HP ne garantit pas que le fonctionnement des produits HP s'effectuera sans aucune interruption ni erreur. Si HP n'est pas en mesure de remplacer un produit défectueux dans un délai raisonnable, selon les termes définis dans la garantie, le prix d'achat sera remboursé sur retour rapide du produit.
- **4** Les produits HP peuvent contenir des pièces reconditionnées dont les performances sont équivalentes à celles des pièces neuves ou qui peuvent avoir fait l'objet d'une utilisation fortuite.
- **5** La garantie ne couvre pas les défaillances résultant (a) d'un mauvais entretien ou d'un étalonnage inadéquat, (b) de l'utilisation d'un logiciel, d'une interface, de pièces détachées ou de consommables non fournis par HP, (c) d'une modification ou d'une utilisation non autorisée, (d) de l'exploitation dans un environnement non conforme aux spécifications du produit ou (e) de l'installation ou de l'entretien incorrect du site.
- **6 HP NE DONNE AUCUNE AUTRE GARANTIE EXPRESSE ET NE FAIT AUCUNE DECLARATION, ECRITE OU ORALE**. DANS LES LIMITES DE LA LEGISLATION EN VIGUEUR, TOUTE GARANTIE IMPLICITE OU DECLARATION CONCERNANT LA QUALITE MARCHANDE OU L'ADEQUATION A UN USAGE PARTICULIER EST LIMITEE A LA PERIODE DE GARANTIE DEFINIE DANS LA GARANTIE EXPRESSE CI-AVANT. Certains pays, états ou provinces n'autorisant pas la limitation de la durée des garanties implicites, les limitations ou exclusions énoncées ci-avant peuvent ne pas s'appliquer à votre cas. La présente garantie vous confère des droits spécifiques et ne fait pas obstacle aux autres droits que peut vous accorder la réglementation en vigueur dans votre pays, état ou province.
- **7** DANS LA LIMITE AUTORISEE PAR LA LEGISLATION EN VIGUEUR, LES RECOURS ENONCES DANS LA PRESENTE GARANTIE CONSTITUENT VOS SEULS ET UNIQUES RECOURS. SOUS RESERVE DES SITUATIONS EXPRESSEMENT PREVUES CI-AVANT, HP ET SES FOURNISSEURS NE SERONT EN AUCUN CAS RESPONSABLES DE LA PERTE DE DONNEES OU DE TOUS DOMMAGES DIRECTS, SPECIAUX, ACCIDENTELS OU INDIRECTS (NOTAMMENT LES PERTES DE BENEFICES OU DE DONNEES) OU DE TOUT AUTRE DOMMAGE, CONTRACTUEL, PECUNIAIRE OU NON PECUNIAIRE. Certains pays, états ou provinces n'autorisant pas l'exclusion ou la limitation des dommages accidentels ou indirects, les limitations ou les exclusions énoncées ci-avant peuvent ne pas s'appliquer à votre cas.

# **Déclaration de conformité**

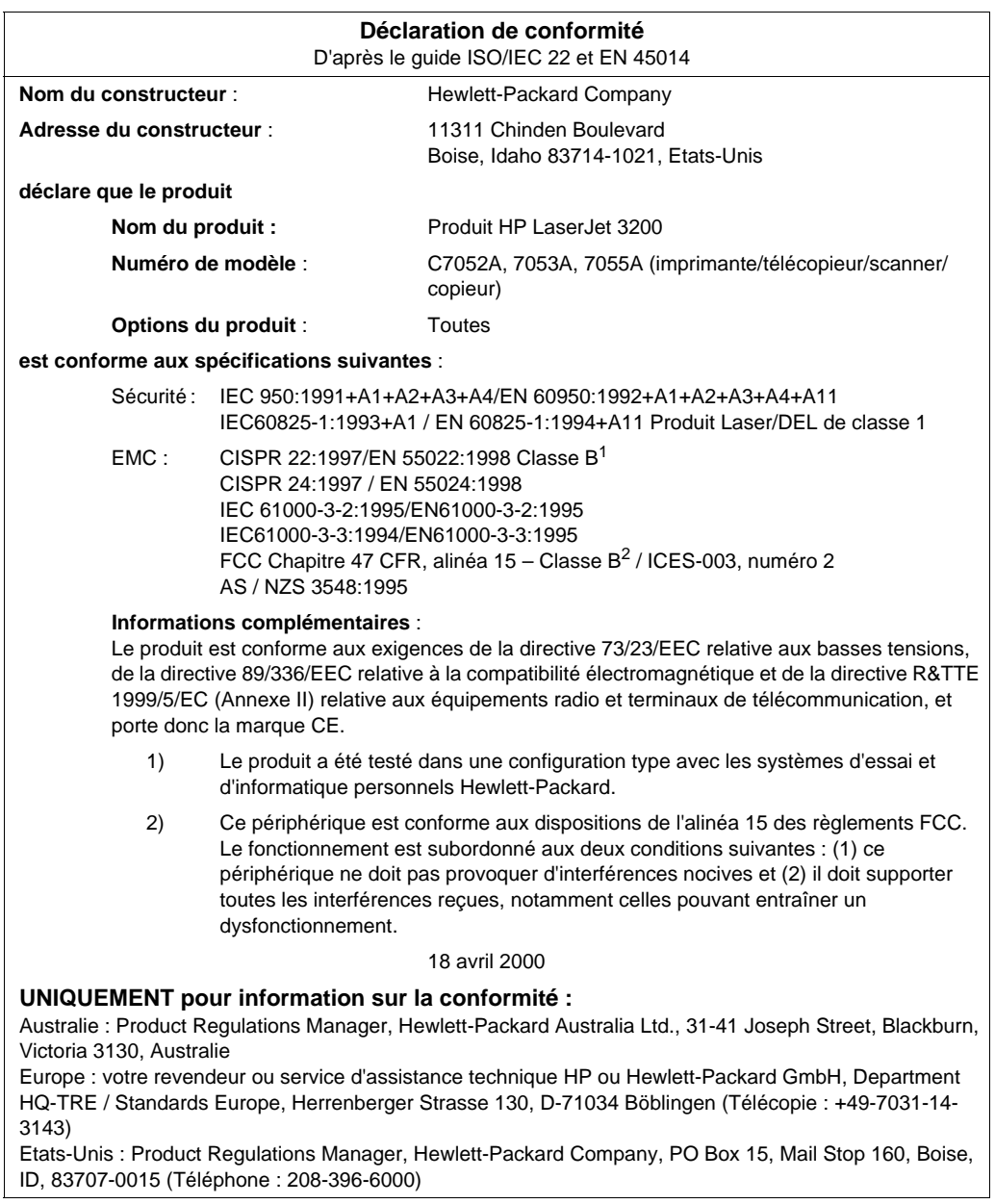
## **Garantie limitée de la durée d'utilisation de la cartouche de toner**

**Remarque** La garantie ci-après s'applique à la cartouche de toner fournie avec le produit. Elle remplace toutes les garanties précédentes. (7/16/96)

> Cette cartouche de toner HP est garantie contre tout défaut de fabrication et de main d'œuvre pour toute la durée d'utilisation de la cartouche, jusqu'à ce qu'elle soit vide. Lorsque la cartouche de toner HP est vide, l'imprimante affiche un message indiquant que le niveau d'encre de la cartouche est faible. HP remplacera ou remboursera, à son choix, les produits défectueux.

> Cette garantie ne couvre pas les cartouches qui ont été rechargées, ou qui sont vides, mal entretenues, mal utilisées ou altérées de toute autre façon.

Cette garantie limitée vous confère des droits spécifiques. Vous pouvez disposer d'autres droits qui dépendent de l'état, de la province et du pays dans lequel vous résidez.

Dans les limites de la législation en vigueur, Hewlett-Packard Company ne sera en aucun cas responsable de tous dommages consécutifs, fortuits, spéciaux, indirects, dissuasifs ou exemplaires, ou de toute perte de bénéfice résultant du non-respect de cette garantie.

## **Règles FCC**

Cet équipement a été testé et remplit les conditions relatives à un appareil numérique de classe B, conformément à l'alinéa 15 des règles FCC. Ces conditions ont pour objet de garantir une protection contre les interférences nocives en zone d'habitation. Cet équipement produit, utilise et peut émettre de l'énergie. Une installation non conforme aux instructions de cette documentation peut provoquer des interférences ou des perturbations dans les communications radio. Cependant, l'absence d'interférences ne peut pas être garantie dans une installation particulière. Si cet équipement devait provoquer des interférences radio ou TV gênantes (pour le vérifier, mettez l'équipement hors tension, puis sous tension), suivez l'une des instructions ci-après pour y remédier :

- Réorientez l'antenne de réception ou déplacez-la.
- Augmentez la distance séparant l'équipement du récepteur.
- Branchez l'équipement sur une prise murale sur un autre circuit que celui du récepteur.
- Demandez conseil à votre revendeur ou à un spécialiste radio/ TV.
- **Remarque** Toute modification apportée à l'imprimante sans le consentement de HP peut se traduire par la révocation du droit d'exploitation de l'imprimante dont jouit l'utilisateur.

L'utilisation de câbles blindés est nécessaire au maintien de la conformité aux limites de la classe B indiquées dans l'alinéa 15 des règles FCC.

## **Déclarations réglementaires supplémentaires**

Pour plus d'informations sur les déclarations et spécifications réglementaires supplémentaires, reportez-vous au guide de l'utilisateur en ligne.

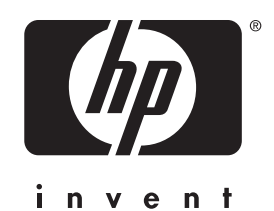

Copyright<sup>®</sup> 2001 Hewlett-Packard Co.

http://www.hp.com/support/lj3200

Français

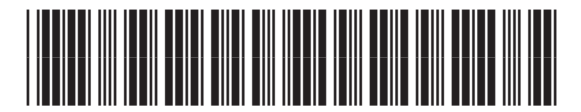

C7055-90903